# **Manual de Utilização DEFINITIVO SIFISC - PG - PAA (offline/online) Fiscal**

Brasília, 24/04/2019.

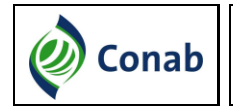

# Sumário

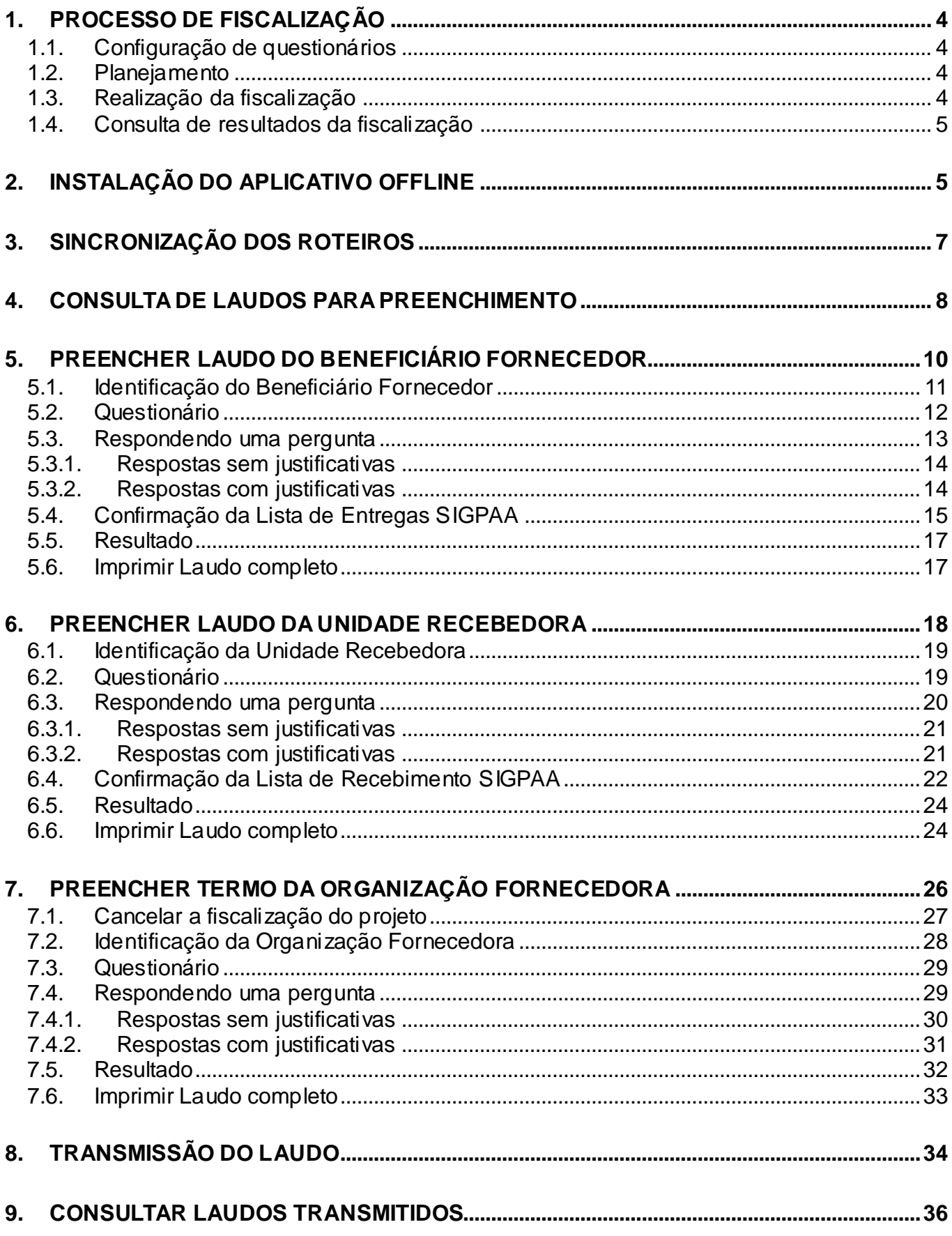

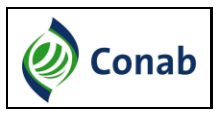

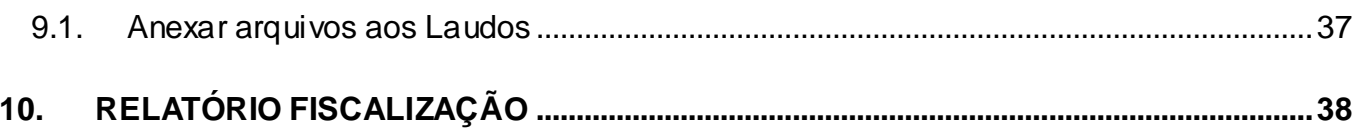

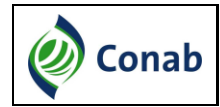

#### <span id="page-3-0"></span>**1. Processo de Fiscalização**

O processo de fiscalização é composto por 5 macro-processos: configuração de questionários, planejamento, realização da fiscalização, elaboração do parecer técnico e consulta de resultados. O software criado automatiza esses processos. E para isso foram criados dois sistemas:

- O **Sistema online** atende as necessidades do planejamento, elaboração de relatórios de fiscalização, consulta de resultados e elaboração de parecer técnico, ficando de responsabilidade do Coordenador da Fiscalização, Fiscal e Analista de Parecer e pode ser acessado pelo browser Mozilla Firefox na rede da Conab.
- O **Sistema offline** atende as necessidades da realização da fiscalização, ficando de responsabilidade do Fiscal podendo ser acessado através da instalação do software em seus notebooks/tablets.

#### <span id="page-3-1"></span>**1.1. Configuração de questionários**

Esse processo permite ao Coordenador de Fiscalização criar a composição do Questionário de Entrevista (Enquadramento, Versão do Gabarito, Perguntas, Respostas, Justificativas e Questionários de Entrevista) que cada Fiscal irá utilizar em campo. Desta forma, não será possível a utilização de versões diferentes de questionários nas entrevistas/avaliação.

#### <span id="page-3-2"></span>**1.2.Planejamento**

O planejamento da fiscalização consiste em definir quais projetos do PAA serão fiscalizados pela Conab. Essa definição inclui principalmente o sorteio aleatório de projetos a serem fiscalizados.

Posteriormente o Coordenador da Fiscalização irá criar os roteiros de fiscalização e distribuir entre suas equipes de Fiscais.

#### <span id="page-3-3"></span>**1.3. Realização da fiscalização**

Concluída a fase de planejamento, o Fiscal deverá instalar o aplicativo em seu notebook. Com isso será possível ao Fiscal baixar os roteiros de fiscalização que foram definidos para ele fiscalizar.

A realização da fiscalização inclui também a possibilidade de preenchimento e transmissão dos Laudos dos Beneficiários Fornecedores, das Unidades Recebedoras e das Organizações Fornecedoras.

Além disso, o Fiscal deve anexar a cada Laudo o respectivo Acervo Fotográfico e os documentos utilizados. Após transmitir todos os Laudos de cada projeto, o Fiscal deve redigir o Relatório de Fiscalização do projeto.

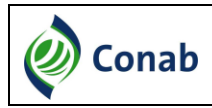

 $\overline{a}$ 

#### <span id="page-4-0"></span>**1.4. Consulta de resultados da fiscalização**

A consulta de resultados da fiscalização permite ao Analista de Parecer anexar o Parecer Técnico e excluir/adicionar enquadramentos aos projetos fiscalizados, desde que sejam justificados.

Além disso, é possível gerar relatórios gerenciais relacionados ao resultado da fiscalização e enquadramentos identificados para os projetos.

#### <span id="page-4-1"></span>**2. Instalação do aplicativo offline**

Antes de iniciar a fiscalização o Fiscal deverá instalar o arquivo (Setup\_SIFISC\_PG\_OFFLINE\_v\_1\_2) em seu notebook**<sup>1</sup>** .

Para baixar o aplicativo offline o Fiscal deve:

- 1 Acessar o link: https://cloud.conab.gov.br/index.php/s/q9oDBrztmnQWdJW
- 2 Utilizar a senha de acesso: sifiscpg2019
- 3 Baixar e instalar o arquivo Setup\_SIFISC\_PG\_OFFLINE\_v\_1\_3

Para realizar a instalação basta clicar duas vezes no arquivo, clicar em "Avançar" e informar a chave de instalação: VLUFGV-YSFK4Y-S6VPL4-GN6PKE.

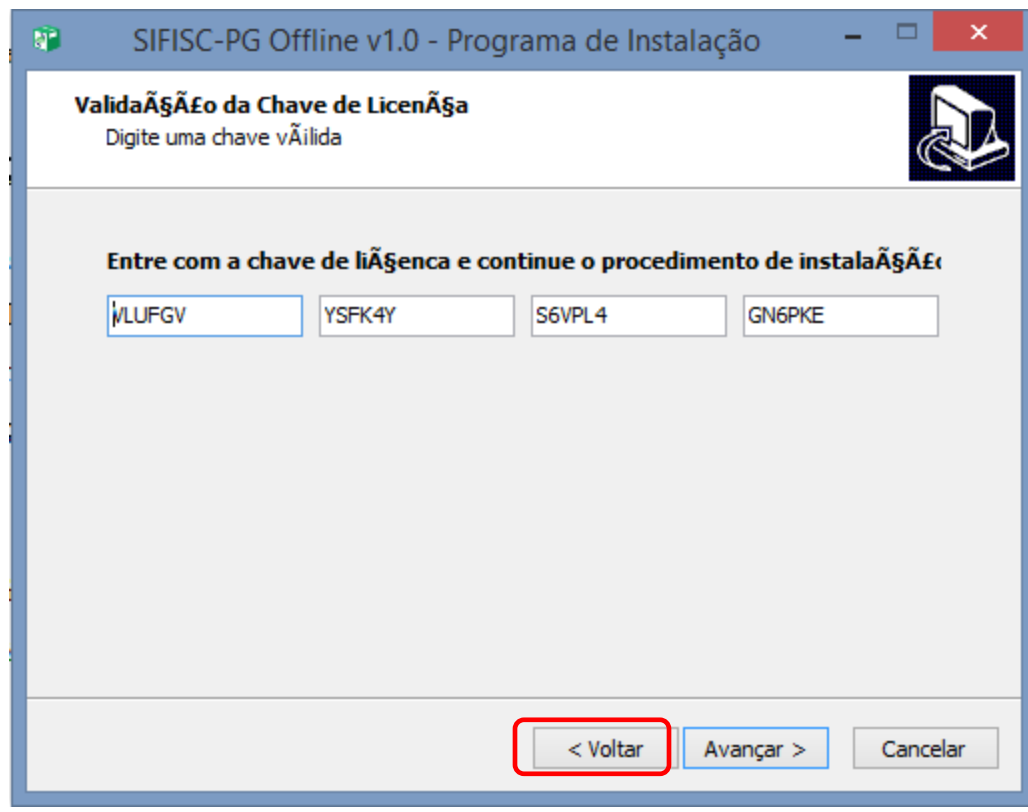

 $^1$  Caso o Fiscal já possua outra versão do SIFISC-PG Offline instalada no notebook, antes de baixar e instalar a nova versão do SIFISCPG o usuário deve desinstalar outras versões do SIFISCPG instalada em seu notebook.

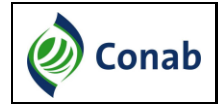

Depois clicar em "Avançar" novamente e selecionar a opção "Criar um ícone na Área de Trabalho".

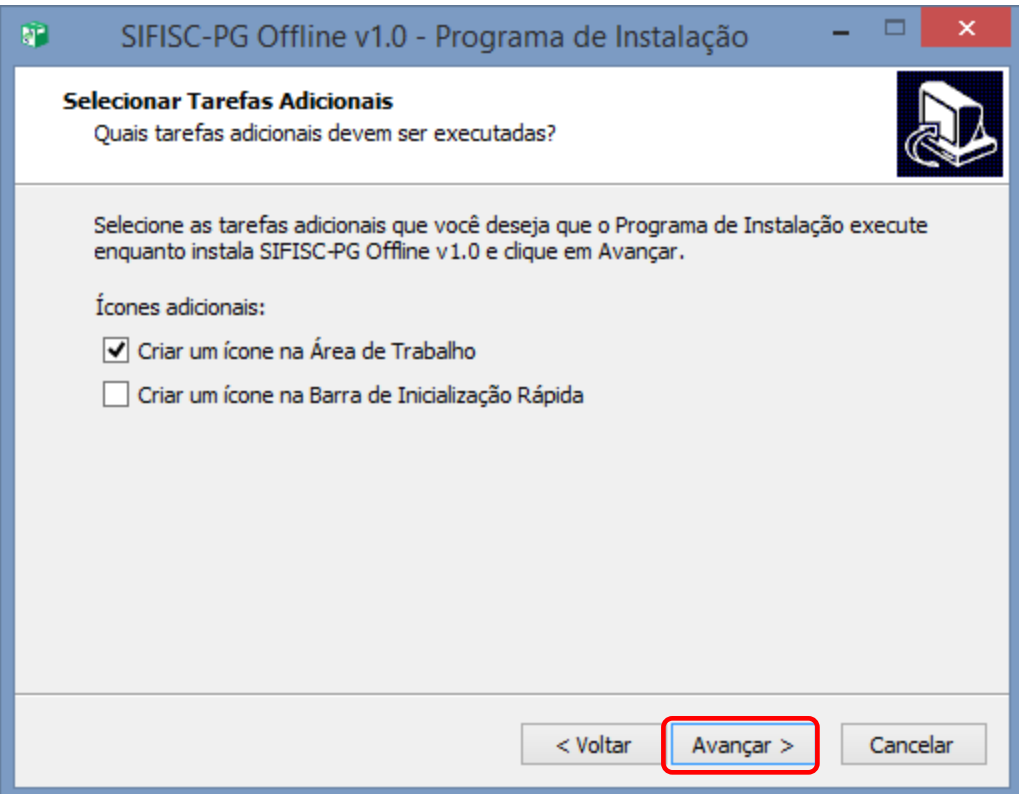

Mais uma vez clicar em "Avançar" e em seguida "Instalar".

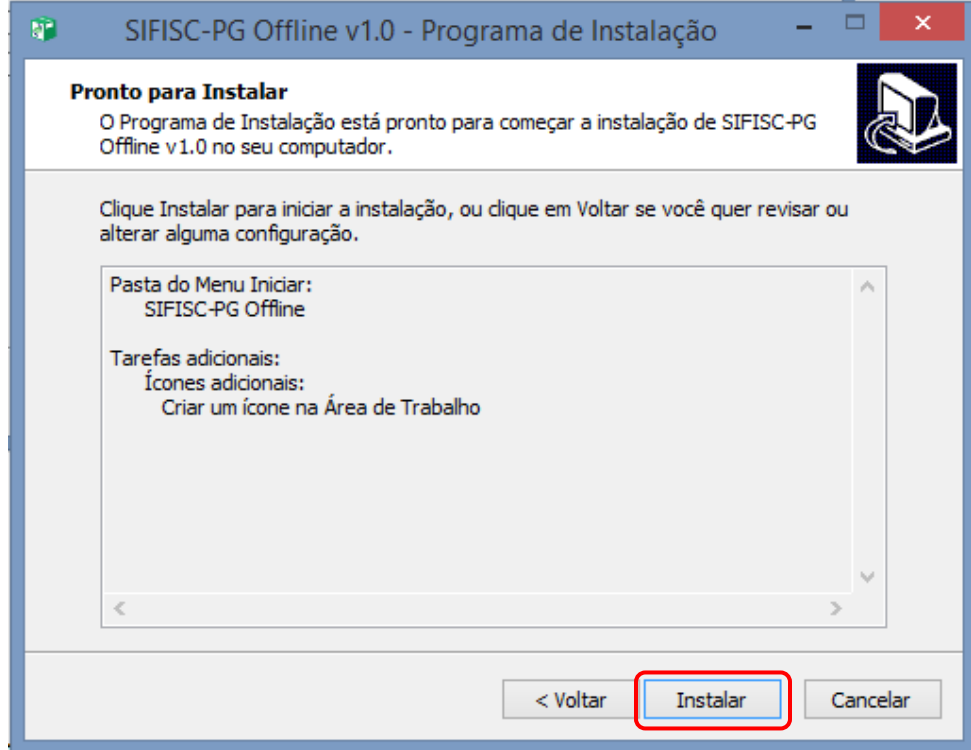

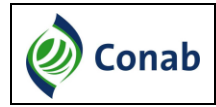

Após a instalação não é necessário reiniciar o computador. Para isto basta selecionar a opção "Não, eu vou reiniciar o computador depois".

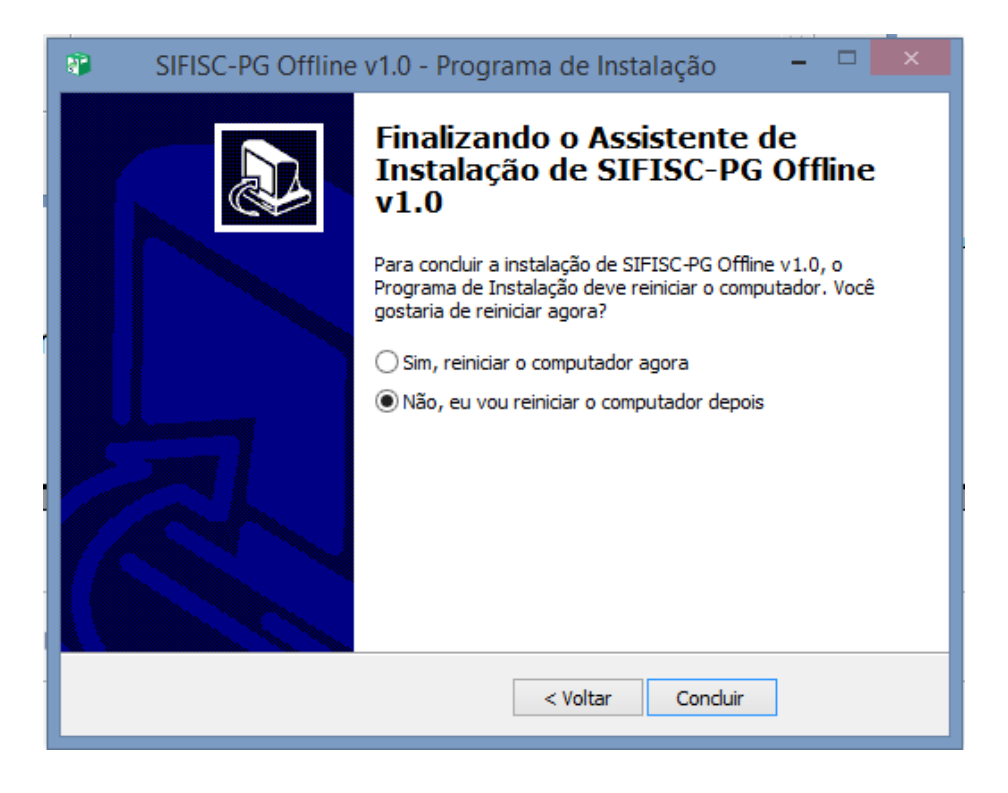

#### <span id="page-6-0"></span>**3. Sincronização dos Roteiros**

Após a criação dos roteiros e atribuição do Fiscal ao roteiro, deverá ser realizada a Sincronização do Sistema (Offline). Para isso o Fiscal deverá clicar em **Atividades de Campo -> Sincronizar Dados**.

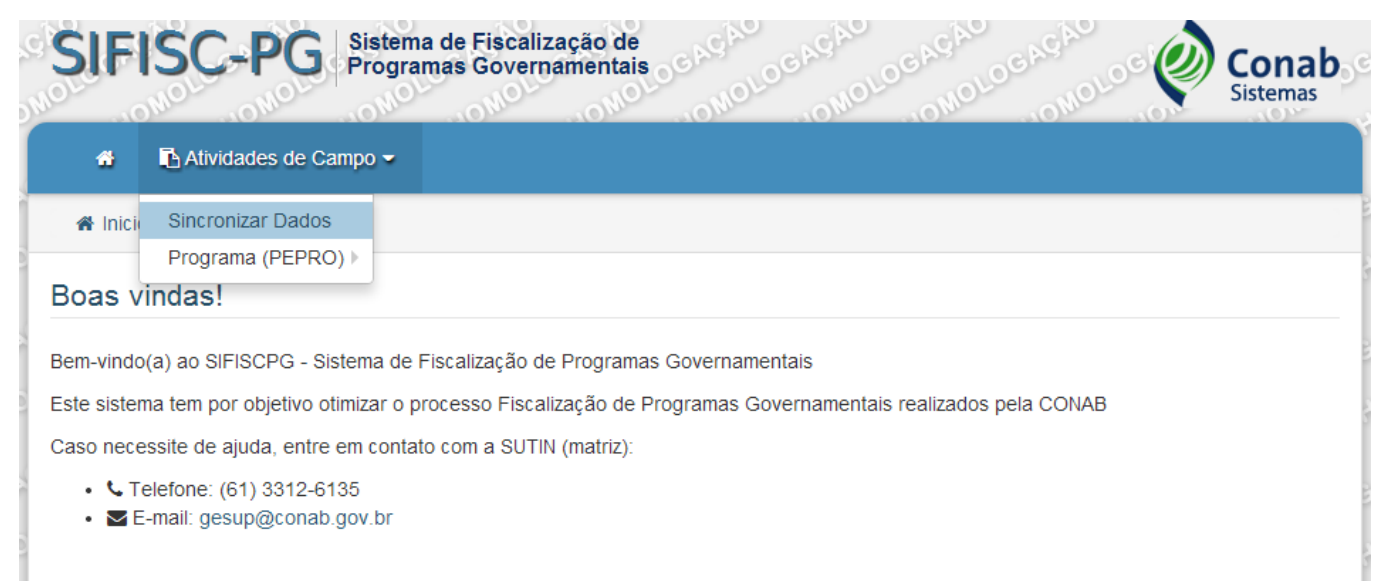

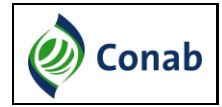

O usuário deverá informar o e-mail, senha e programa para realizar a sincronização, conforme tela abaixo:

**Usuário:** login de acesso à rede da Conab;

**Senha:** senha de acesso à rede da Conab;

**Programa:** PAA – Programa de Aquisição de Alimentos.

Após clicar em "Confirmar", o sistema apresentará a mensagem "Sincronização Realizada com sucesso", conforme tela abaixo:

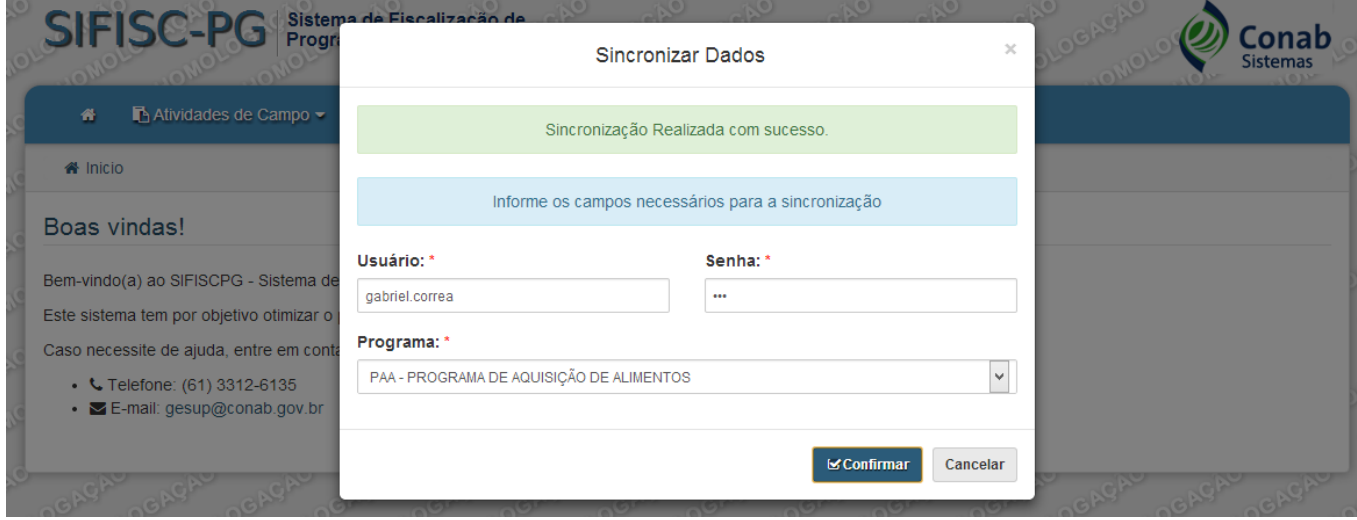

Após o usuário realizar a sincronização, o sistema carregará todos os roteiros atribuídos ao Fiscal e ele poderá preencher os questionários para Beneficiários Fornecedores, Unidades Recebedoras e Organização Fornecedora. Nesse momento são carregados todos os dados da base de dados do SIGPAA – Sistema de Gestão de Programa de Aquisição de Alimentos.

#### <span id="page-7-0"></span>**4. Consulta de Laudos para preenchimento**

Após realizar a sincronização, o Fiscal poderá realizar o preenchimento dos questionários. Para isso o Fiscal deverá clicar em **Atividades de Campo -> Programa PAA –> Preencher Laudos**.

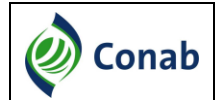

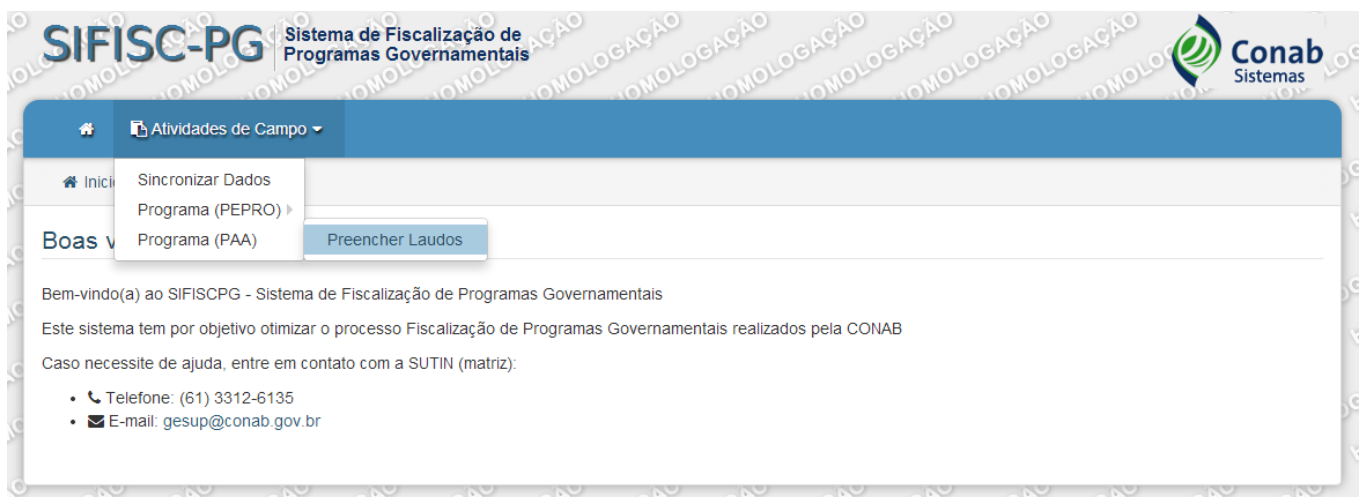

O sistema irá apresentar a tela de consulta de roteiros e projetos. O Fiscal deverá selecionar o roteiro e o projeto que irá fiscalizar. O sistema apresentará a lista de Beneficiários Fornecedores, Unidades Recebedoras e a Organização Fornecedora do projeto, conforme tela abaixo:

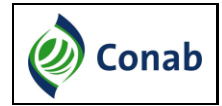

Lista de Roteiros

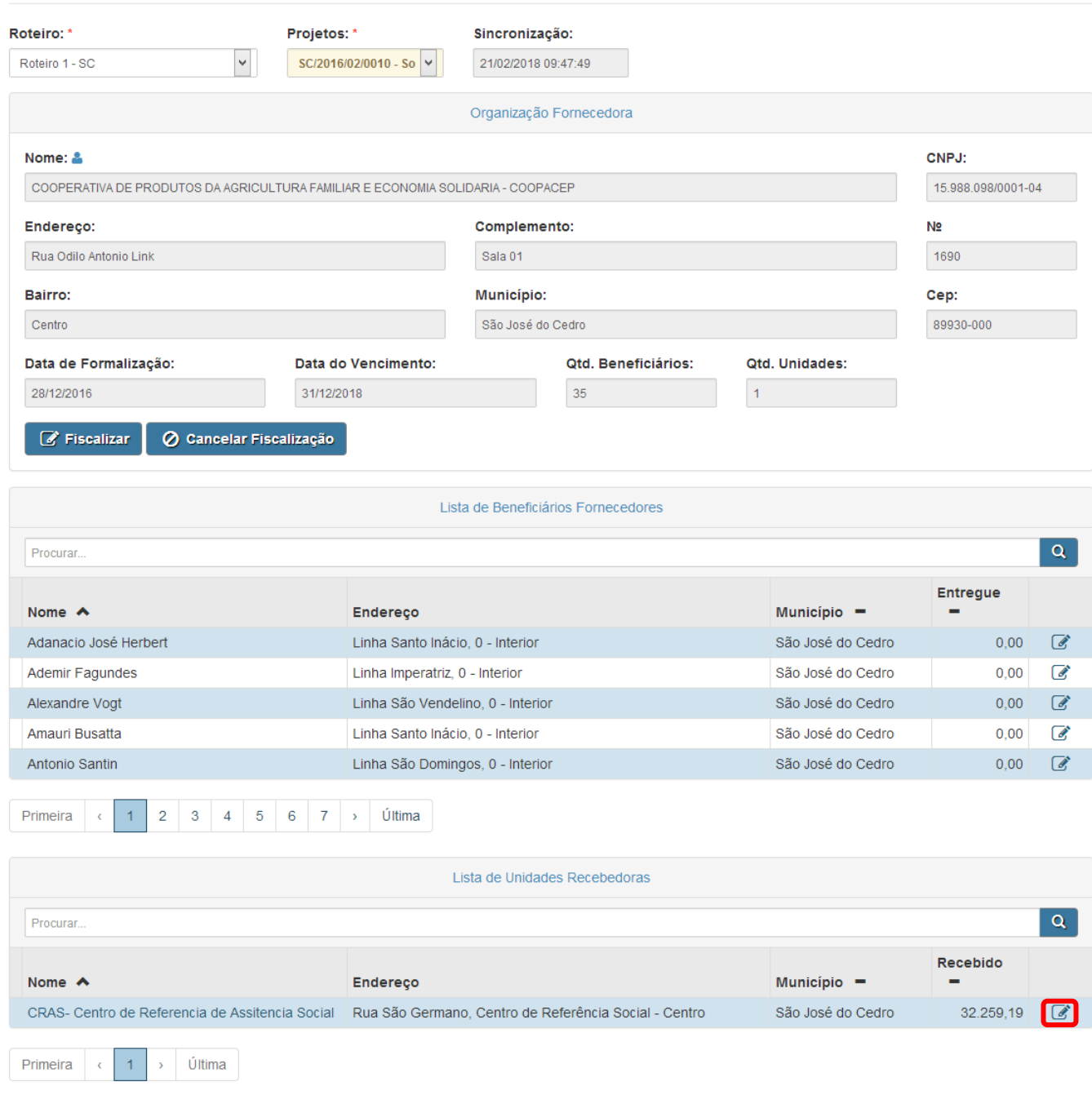

## <span id="page-9-0"></span>**5. Preencher Laudo do Beneficiário Fornecedor**

O Fiscal deverá clicar em " , na tela abaixo, para acessar o questionário do Beneficiário Fornecedor.

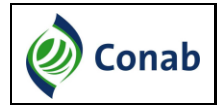

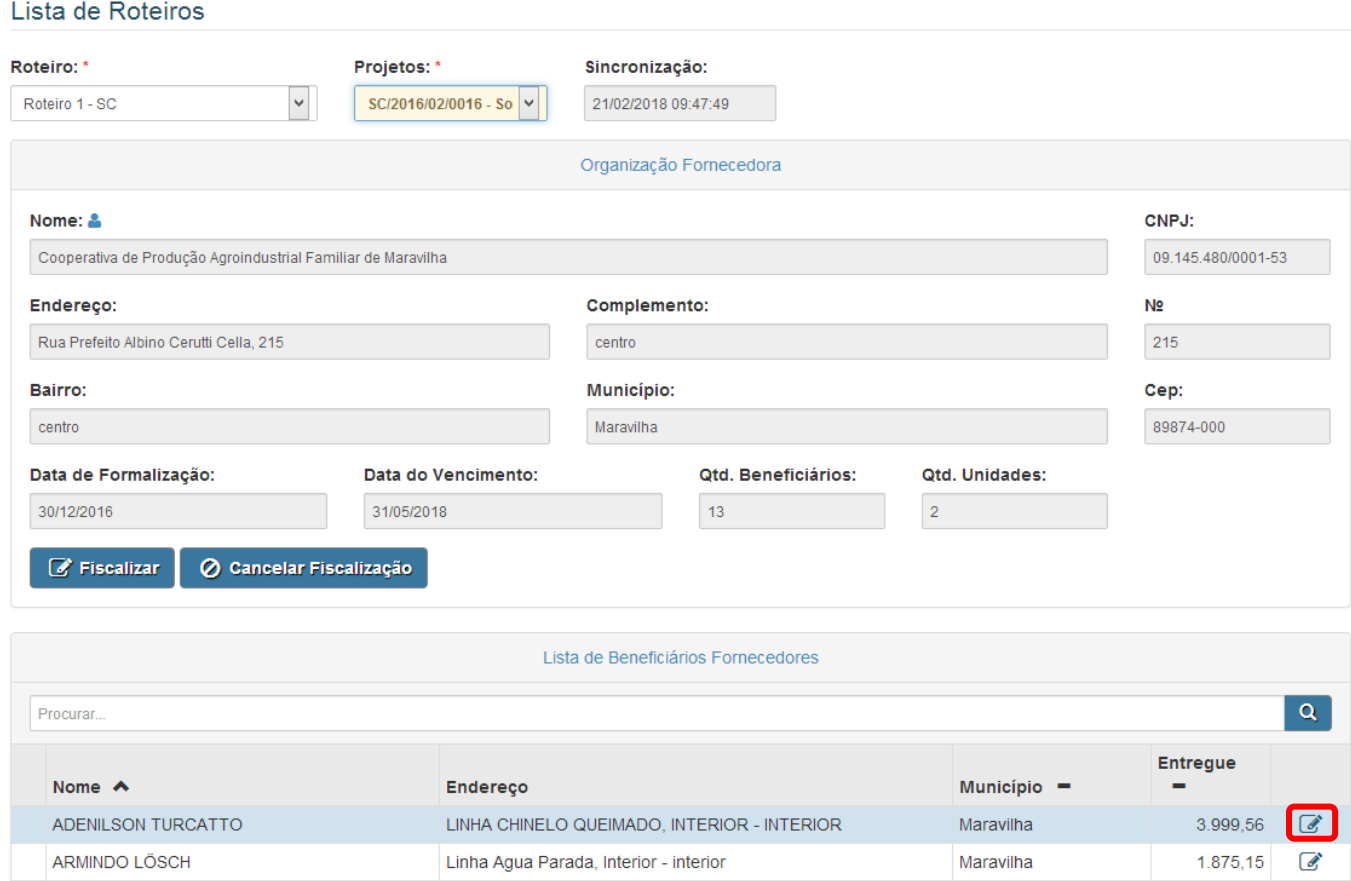

### <span id="page-10-0"></span>**5.1. Identificação do Beneficiário Fornecedor**

Na tela de identificação do Beneficiário Fornecedor são apresentados os campos da Organização Fornecedora e do Beneficiário Fornecedor.

Os campos Nome da Organização Fornecedora, Nome do Beneficiário Fornecedor e Telefone podem ser alterados clicando em " <sup>"</sup> " na tela abaixo.

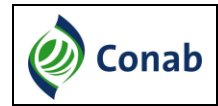

#### Laudo Beneficiário Fornecedor

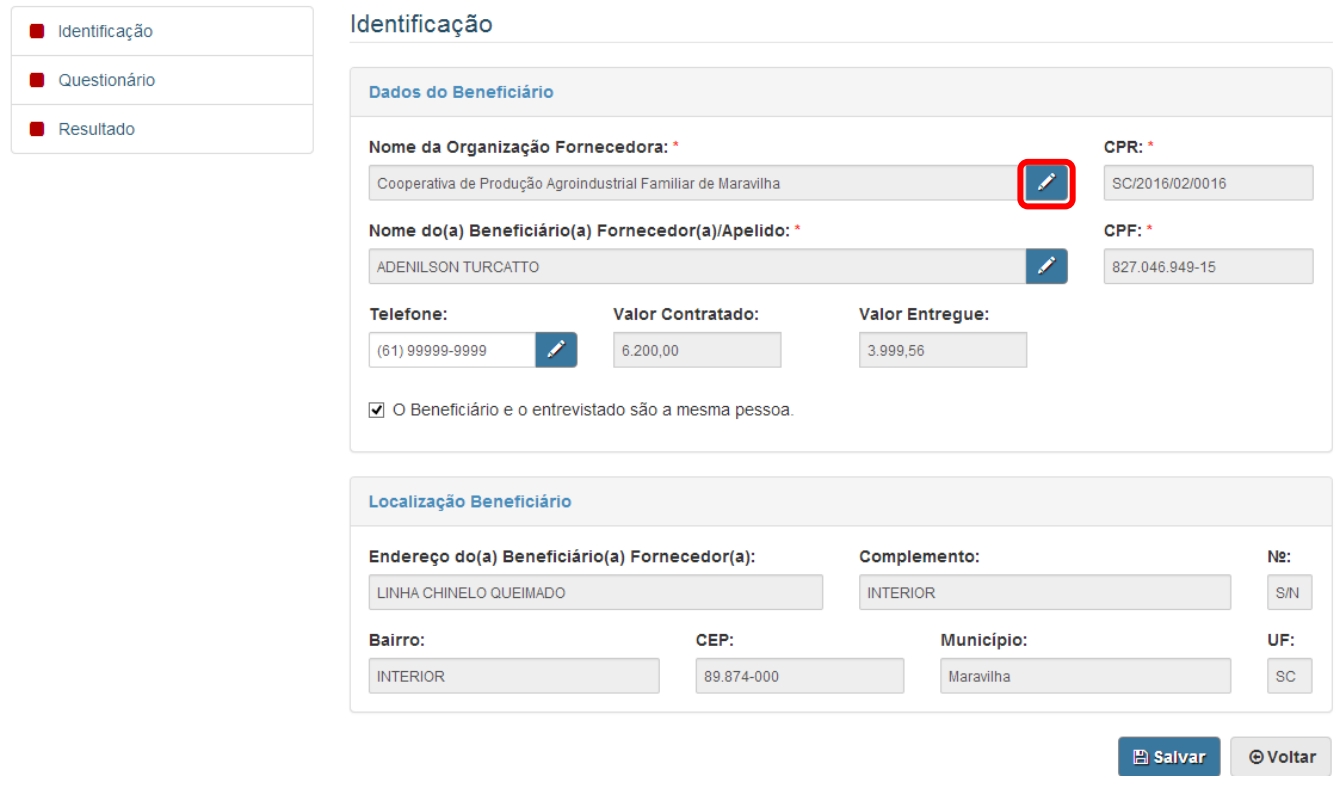

#### <span id="page-11-0"></span>**5.2. Questionário**

Nesta tela serão listadas as perguntas sobre Avaliação e Entrevista do questionário do Beneficiário Fornecedor, conforme tela abaixo:

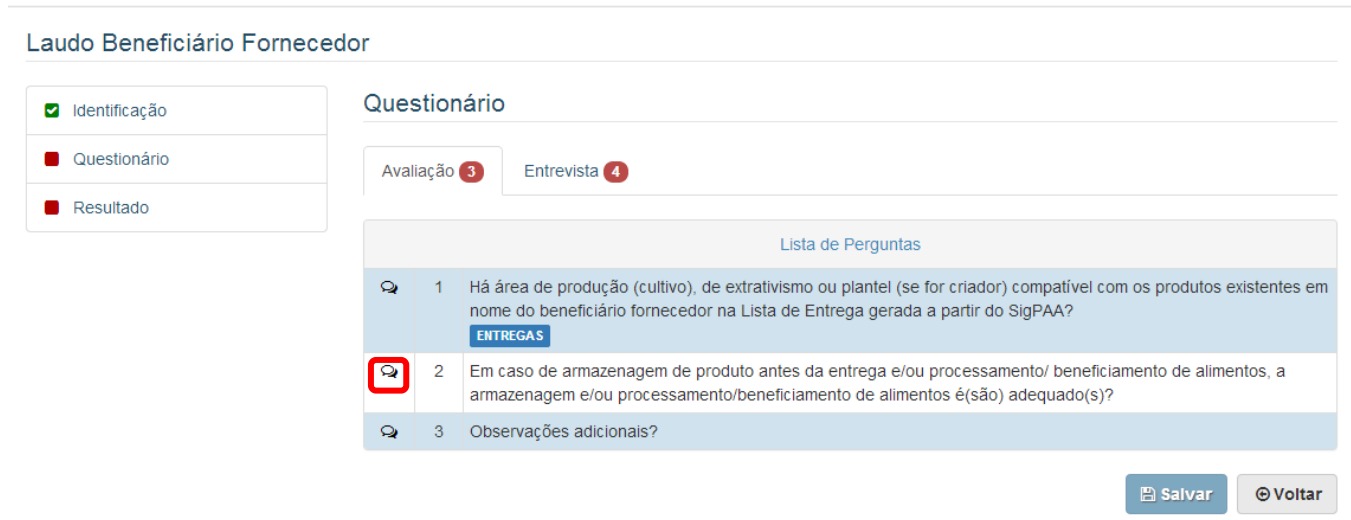

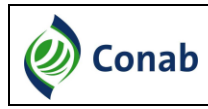

#### <span id="page-12-0"></span>**5.3. Respondendo uma pergunta**

Para responder uma pergunta o Fiscal deverá clicar no ícone " <sup>Q</sup> " na tela acima. O sistema irá exibir a pergunta com as possíveis respostas para ela, que são:

 Única Opção: serão apresentadas no questionário as opções de respostas vinculadas às perguntas e o Fiscal deverá selecionar, obrigatoriamente, uma única opção. Exemplo:

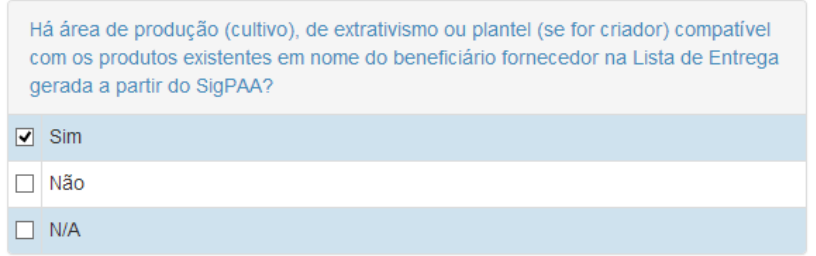

 Texto: será apresentado no questionário um campo do tipo texto para o Fiscal descrever a resposta da pergunta. Exemplo:

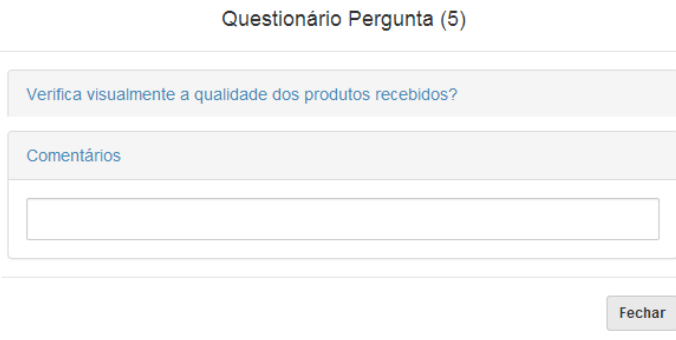

- Data: será exibido no questionário um calendário para o Fiscal selecionar uma data específica.
- Período: será exibido no questionário um calendário para o Fiscal selecionar um período específico. Exemplo:

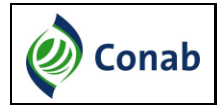

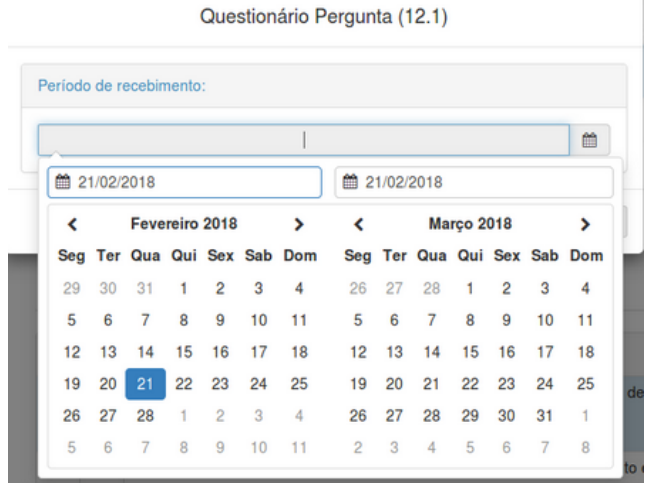

#### **5.3.1. Respostas sem justificativas**

<span id="page-13-0"></span>Quando o Fiscal selecionar uma resposta que não tem justificativa o sistema automaticamente salva a marcação da resposta e fecha a janela.

#### **5.3.2. Respostas com justificativas**

<span id="page-13-1"></span>Quando o Fiscal selecionar uma resposta com justificativa o sistema irá listar todas as justificativas vinculadas à resposta e o Fiscal deverá selecionar uma ou mais justificativas para a resposta.

Quando o Fiscal selecionar a justificativa, automaticamente o sistema carrega os enquadramentos vinculados à justificativa e caso exista apenas um enquadramento vinculado à justificativa, o sistema já o seleciona de forma automática. Caso exista mais de um enquadramento vinculado a justificativa o Fiscal deverá selecionar quais enquadramentos ele deverá aplicar.

Segue abaixo um exemplo com um enquadramento vinculado à justificativa.

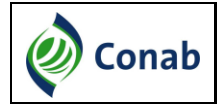

#### **SIFISC – Programas Governamentais**

O(A) senhor(a) confirma as informações sobre a entrega de seus produtos contidas na lista/Resumo/Relatório de Entrega gerada (no período da fiscalização) a partir do SigPAA?  $\Box$  Sim ☑ Não  $\Box$  N/A Justificativas O(A) beneficiário(a) fornecedor(a) não confirmou a entrega de nenhum produto nesse projeto. □ O(A) beneficiário(a) fornecedor(a) não confirmou a entrega de alguns produtos eou quantidade de alguns produtos.  $\Box$  O(A) beneficiário(a) fornecedor(a) não confirmou o recebimento de alguns pagamentos.  $\Box$  O(A) beneficiário(a) fornecedor(a) não confirmou o recebimento de nenhum pagamento. □ Especificar a situação. Enquadramentos √ 3.4 Houver indício da existência de documentação falsa\* ou com informação falsa (Lista de Entrega/Recebimento gerada a partir do SigPAA/Documento Fiscal).

É importante lembrar que **todas as perguntas são de preenchimento obrigatório** e que ao selecionar as justificativas/enquadramentos ou preencher os textos solicitados o Fiscal deverá clicar em " Fechar " para salvar as resposta, exceto quando a resposta não exigir uma justificativa, pois nesse caso o sistema fecha e salva automaticamente.

Algumas justificativas não estarão vinculadas aos enquadramentos, por exemplo, respostas do tipo Não Se Aplica (N/A), neste caso basta selecionar a justificativa e clicar em "
Imechar
"

#### <span id="page-14-0"></span>**5.4. Confirmação da Lista de Entregas SIGPAA**

Em algumas perguntas o sistema irá apresentar o botão " **ENTREGAS** " conforme tela abaixo:

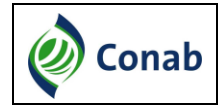

Laudo Beneficiário Fornecedor

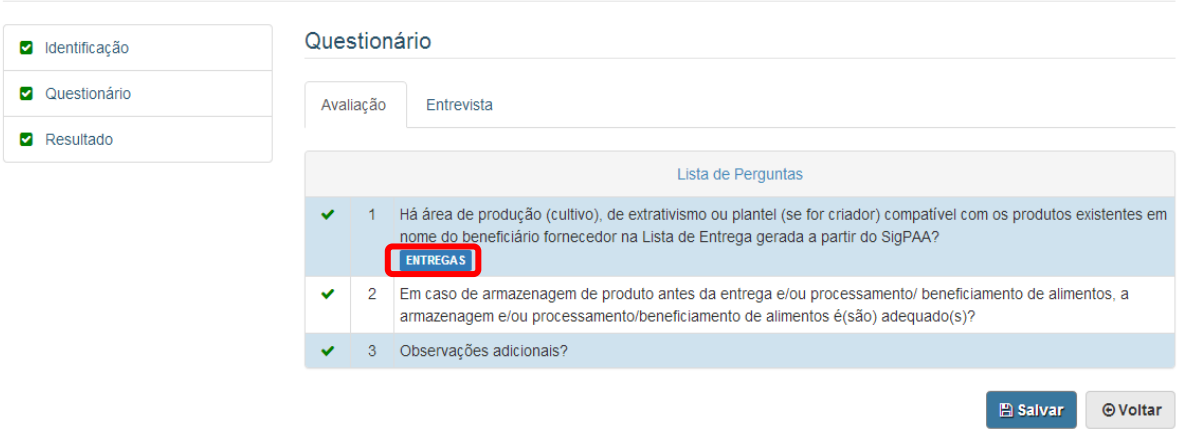

Quando o Fiscal clicar nesse botão o sistema irá exibir a Lista de Entregas feitas pelo Beneficiário Fornecedor que foram registradas no SIGPAA, conforme tela abaixo:

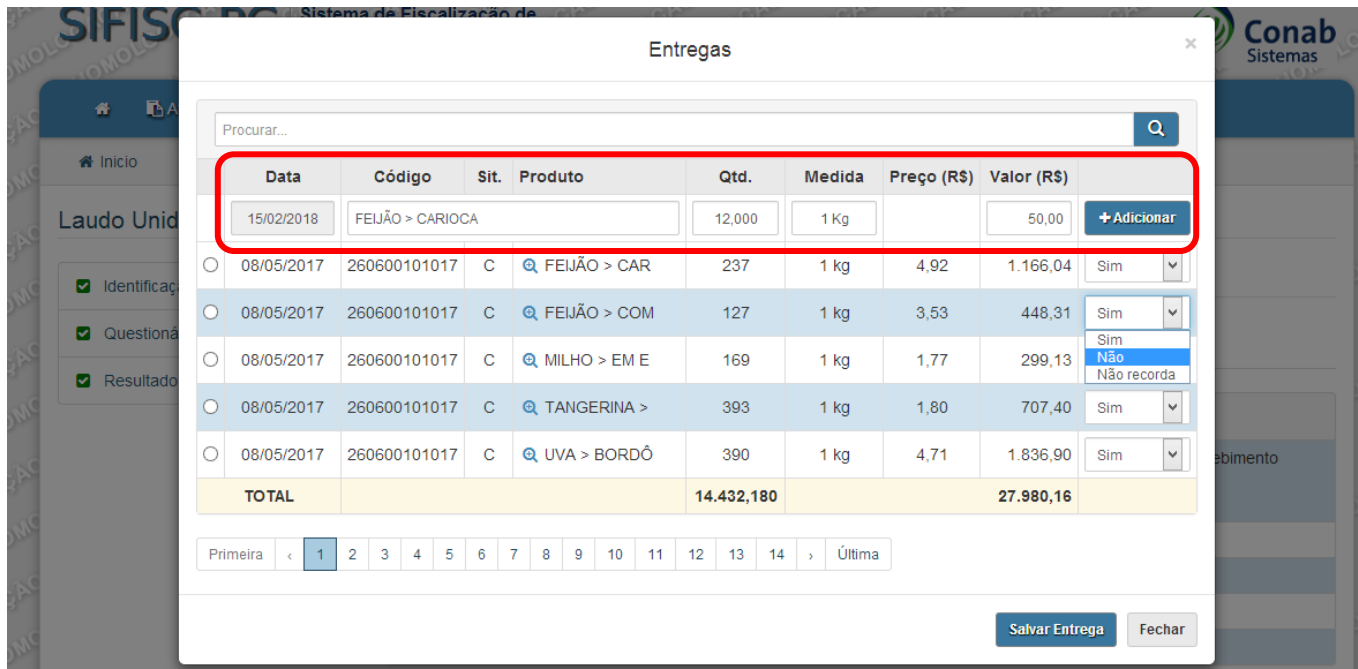

Todas as entregas já vão aparecer confirmadas (Sim), e caso o Fiscal verifique que algumas dessas entregas não foram confirmadas ele poderá marcar a opção "Não". Assim, essa entrega não fará mais parte do somatório de total entregue. Após alterar alguma entrega o Fiscal deverá clicar no botão "<sup>Salvar Entrega</sup>"

Além disso, o Fiscal poderá adicionar novas entregas não registradas no SIGPAA. Para isso ele deverá preencher as informações Data, Produto, Quantidade, Unidade de Medida, Valor (R\$) e clicar

em " <sup>+ Adicionar</sup> " conforme marcado na tela acima. Ao adicionar a entrega o sistema realizará a soma dessa entrega adicional ao total entregue pelo Beneficiário Fornecedor. O Fiscal também deverá clicar

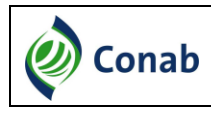

em " Salvar Entrega " para registrar a entrega adicionada.

#### <span id="page-16-0"></span>**5.5. Resultado**

Na tela de resultado são apresentadas as informações sobre o cumprimento das exigências para a execução do PAA, de acordo com as respostas informadas pelo Fiscal em Avaliação e Entrevista do questionário. O resultado será marcado de forma automática pelo sistema. Além disso, serão exibidos os enquadramentos selecionados.

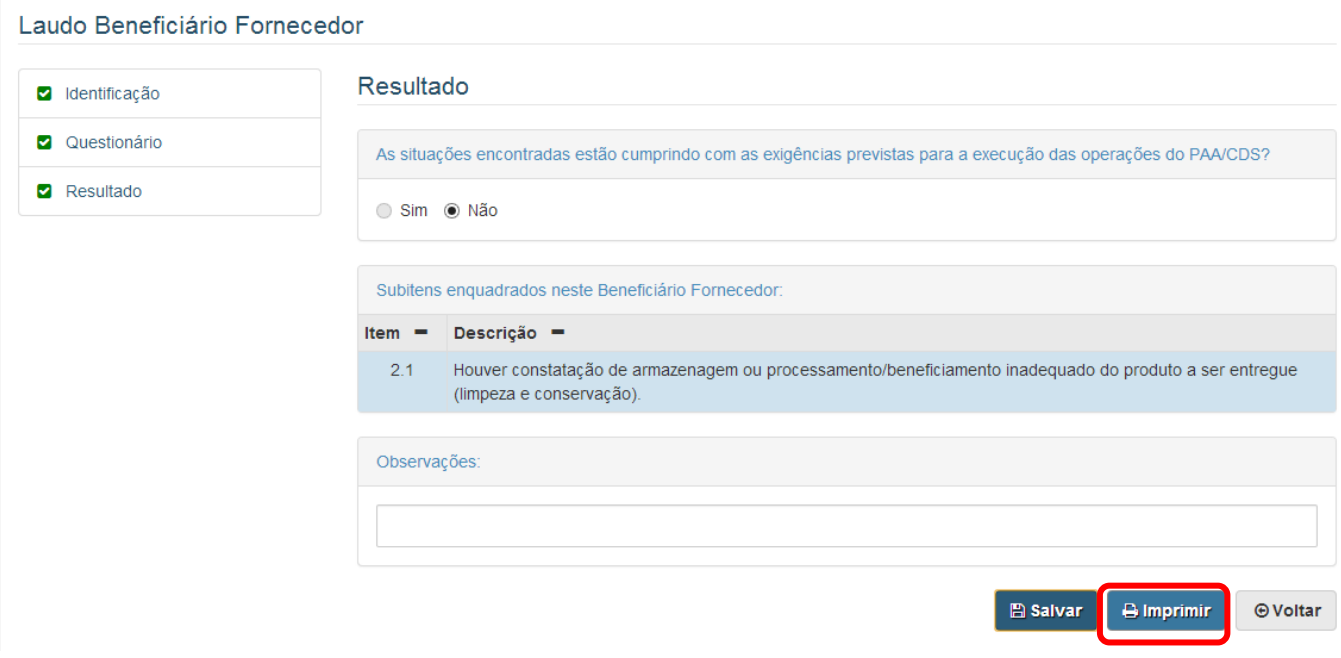

#### <span id="page-16-1"></span>**5.6. Imprimir Laudo completo**

Quando o Fiscal clicar no botão " <sup>" " " "</sup> " o sistema habilita o botão " <sup>" " " "</sup> conforme marcado na tela acima. Ao clicar no botão " <sup>e imprimir</sup> " o sistema apresenta a lista de todos os Fiscais com acesso ao roteiro, o Fiscal deverá selecionar o nome dos Fiscais que será exibido no campo para assinatura, conforme tela abaixo:

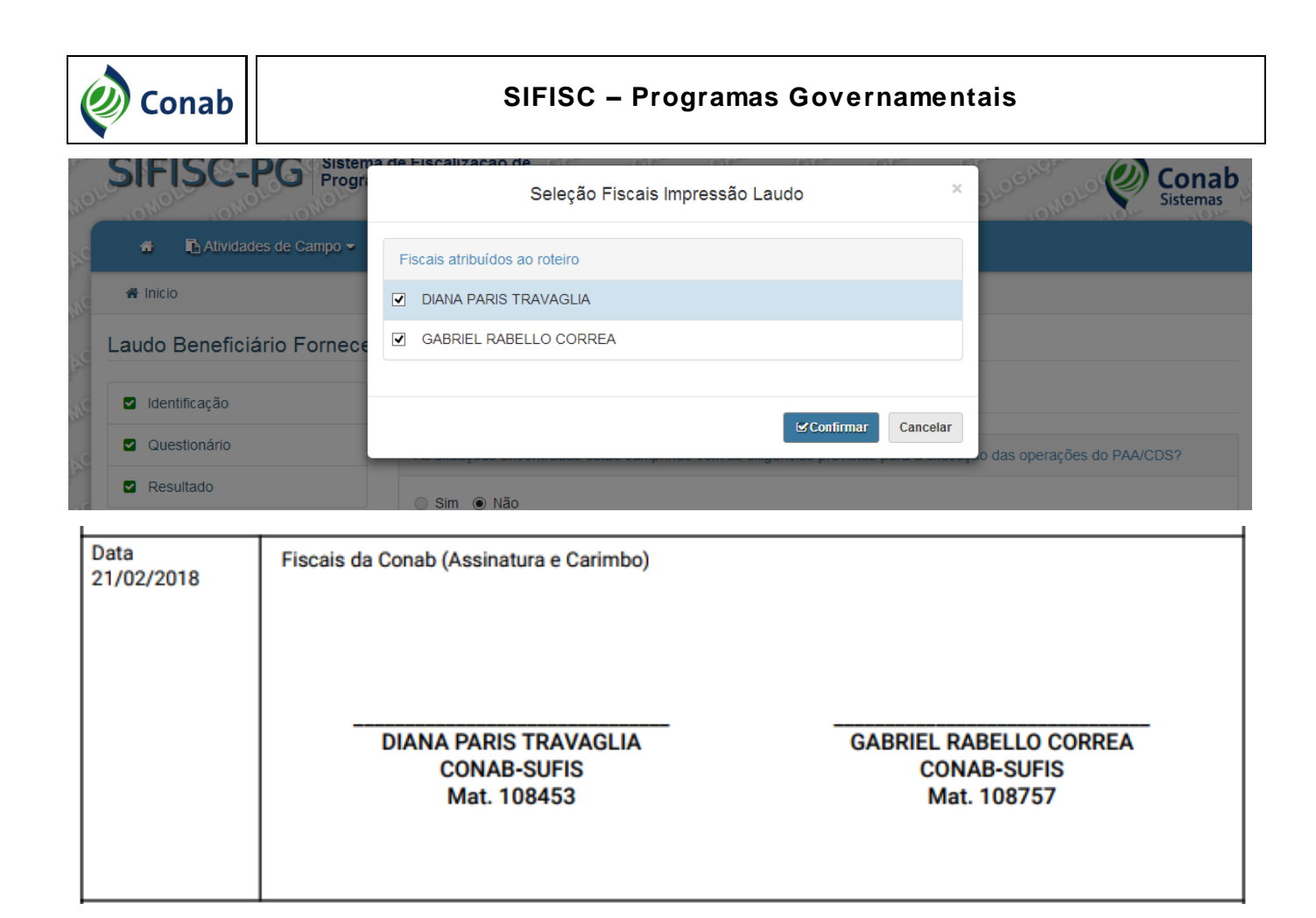

Após selecionar os Fiscais e clicar em " <sup>Isconfirmar</sup>" o sistema exibirá a tela do Windows para salvar o Laudo Impresso no local que o Fiscal desejar, conforme imagem abaixo:

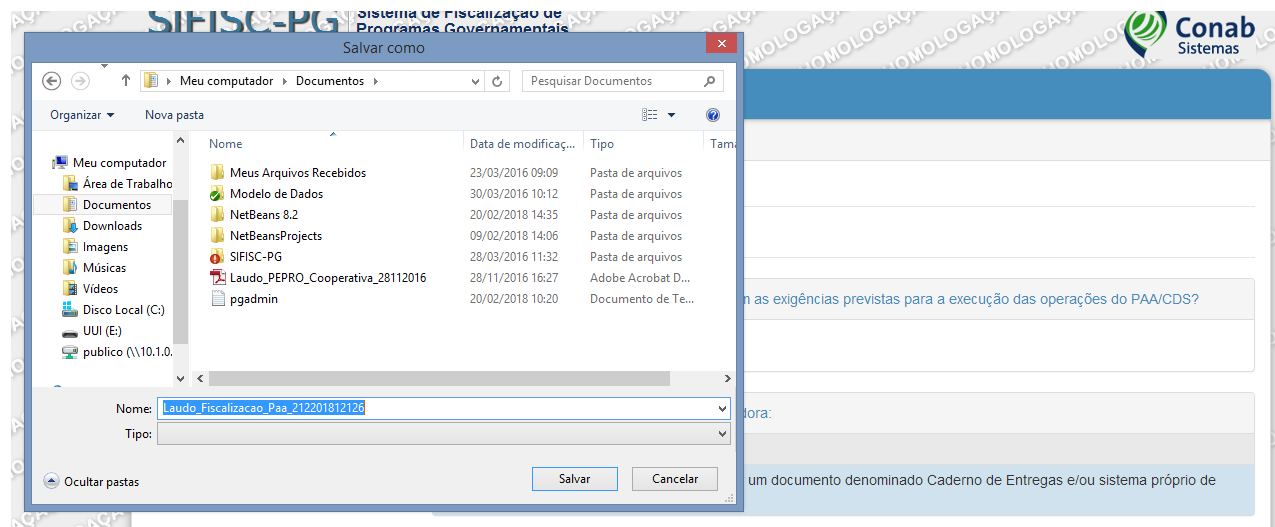

#### <span id="page-17-0"></span>**6. Preencher Laudo da Unidade Recebedora**

O Fiscal deverá clicar em " , na tela acima, para acessar o questionário da Unidade Recebedora.

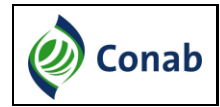

#### <span id="page-18-0"></span>**6.1. Identificação da Unidade Recebedora**

Na tela de identificação da Unidade Recebedora são apresentados os campos da Organização Fornecedora e da Unidade Recebedora.

Os campos Nome da Organização Fornecedora, Nome da Unidade Recebedora e Telefone podem ser alterados clicando em " <sup>"</sup> " na tela abaixo.

Os Dados do Entrevistado devem ser **obrigatoriamente preenchidos**.

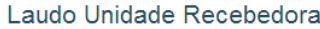

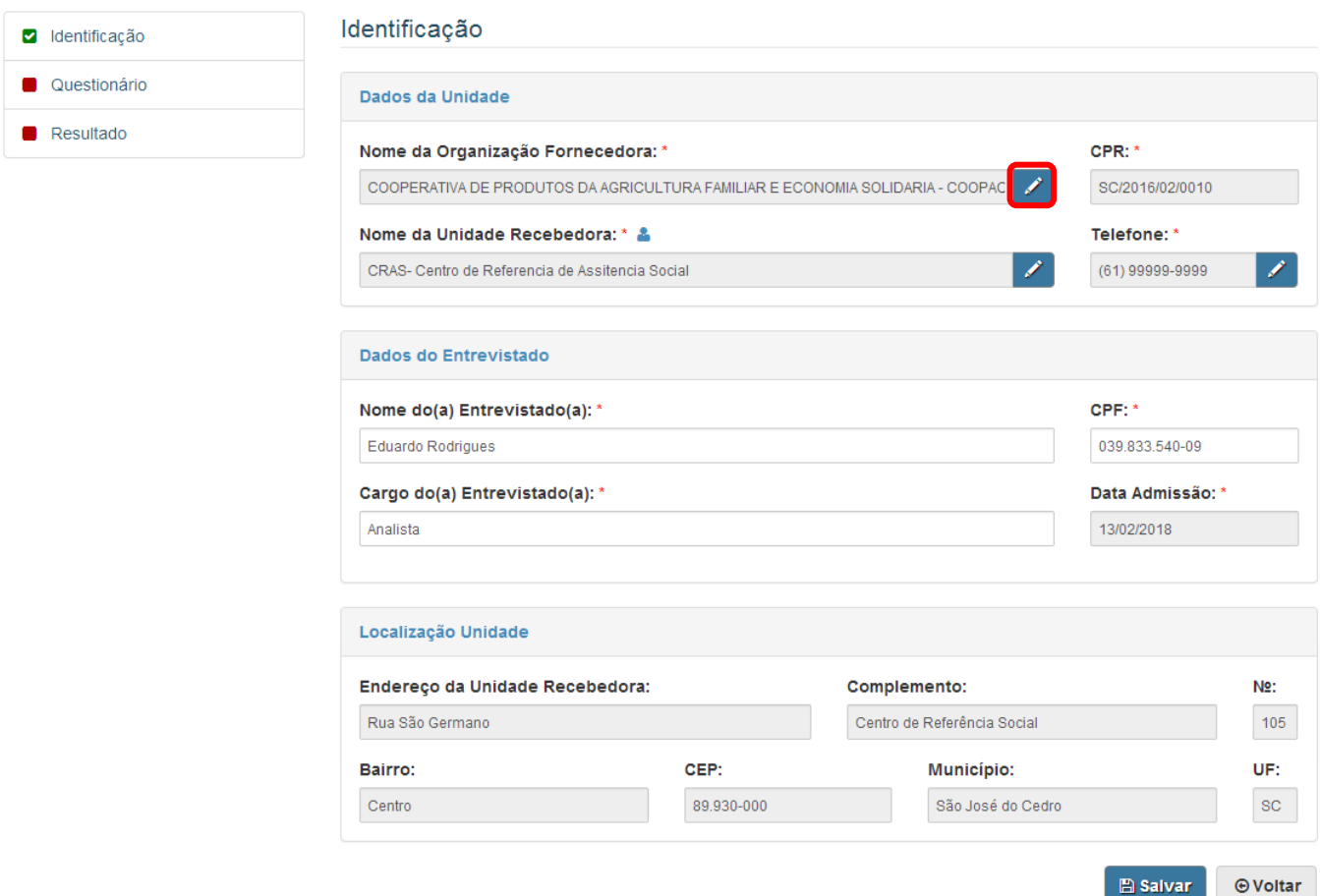

#### <span id="page-18-1"></span>**6.2. Questionário**

Nesta tela serão listadas as perguntas sobre Avaliação e Entrevista do questionário da Unidade Recebedora, conforme tela abaixo:

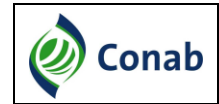

#### Laudo Unidade Recebedora

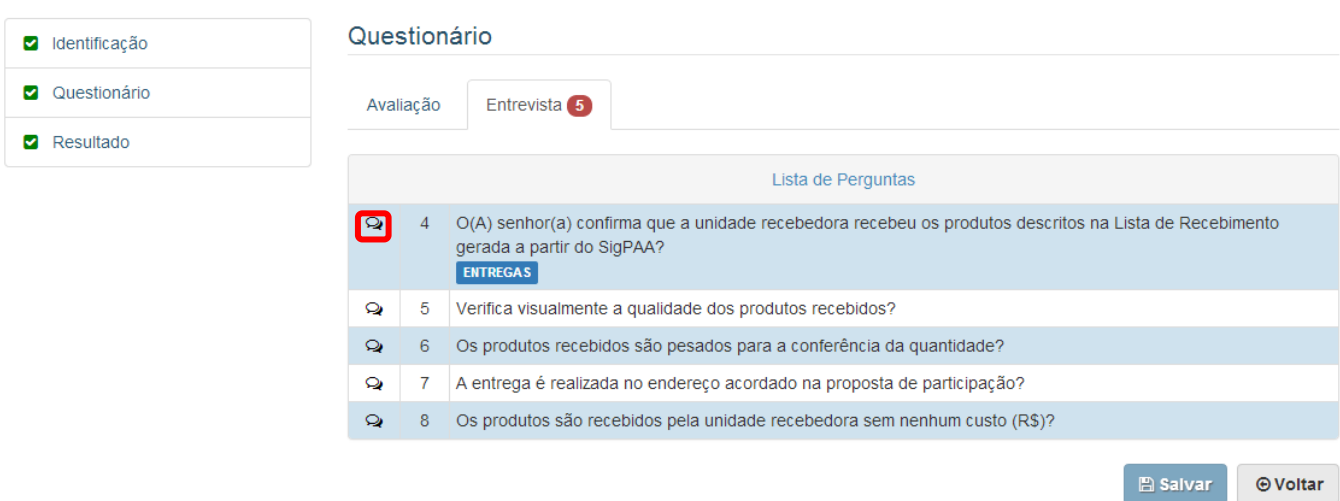

#### <span id="page-19-0"></span>**6.3. Respondendo uma pergunta**

Para responder uma pergunta o Fiscal deverá clicar no ícone " <sup>Q</sup> " na tela acima. O sistema irá exibir a pergunta com as possíveis respostas para ela, que são:

 Única Opção: serão apresentadas no questionário as opções de respostas vinculadas às perguntas e o Fiscal deverá selecionar, obrigatoriamente, uma única opção. Exemplo:

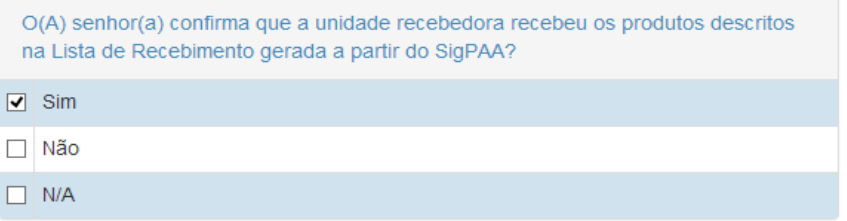

 Texto: será apresentado no questionário um campo do tipo texto para o Fiscal descrever a resposta da pergunta. Exemplo:

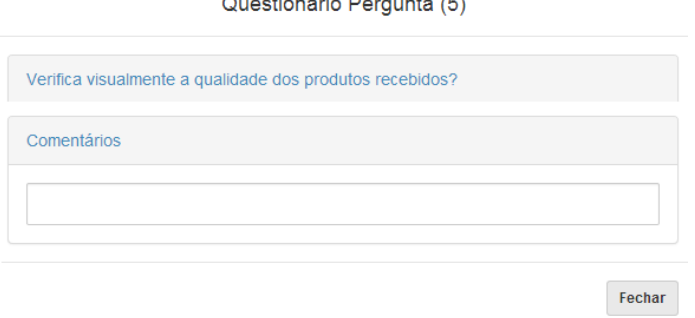

Data: será exibido no questionário um calendário para o Fiscal selecionar uma data

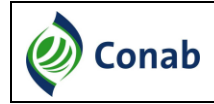

específica.

 Período: será exibido no questionário um calendário para o Fiscal selecionar um período específico. Exemplo:

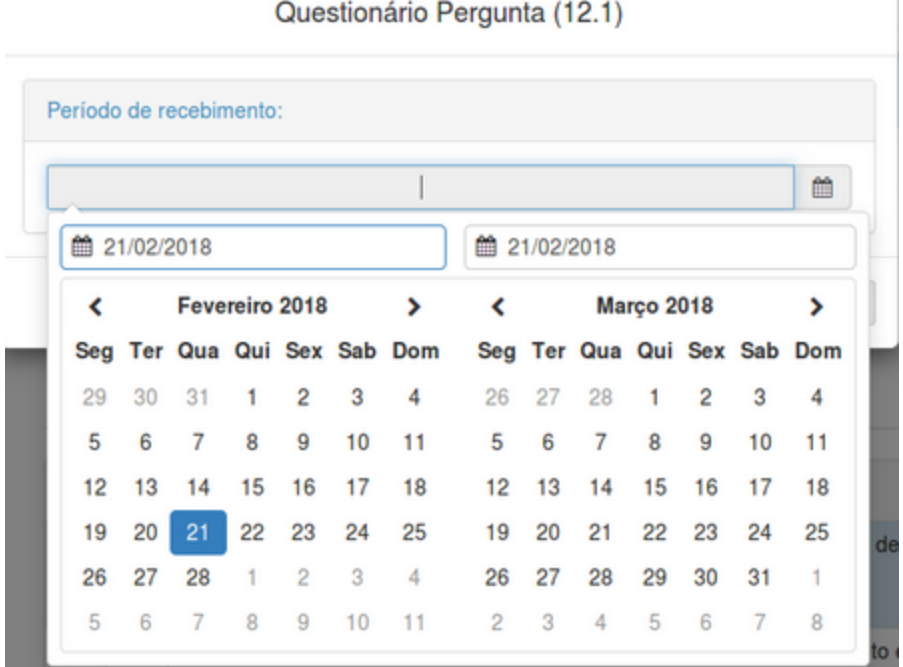

#### **6.3.1. Respostas sem justificativas**

<span id="page-20-0"></span>Quando o Fiscal selecionar uma resposta que não tem justificativa, o sistema automaticamente salva a marcação da resposta e fecha a janela.

#### **6.3.2. Respostas com justificativas**

<span id="page-20-1"></span>Quando o Fiscal selecionar uma resposta com justificativa, o sistema irá listar todas as justificativas vinculadas à resposta e o Fiscal deverá selecionar uma ou mais justificativas para a resposta.

Quando o Fiscal selecionar a justificativa, automaticamente o sistema carrega os enquadramentos vinculados à justificativa e caso exista apenas um enquadramento vinculado à justificativa, o sistema já o seleciona de forma automática. Caso exista mais de um enquadramento vinculado à justificativa, o Fiscal deverá selecionar quais enquadramentos ele deverá aplicar.

Segue abaixo um exemplo com um enquadramento vinculado à justificativa.

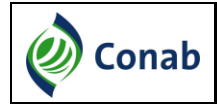

#### **SIFISC – Programas Governamentais**

O(A) senhor(a) confirma as informações sobre a entrega de seus produtos contidas na lista/Resumo/Relatório de Entrega gerada (no período da fiscalização) a partir do SigPAA?  $\Box$  Sim ☑ Não  $\Box$  N/A Justificativas O(A) beneficiário(a) fornecedor(a) não confirmou a entrega de nenhum produto nesse projeto. □ O(A) beneficiário(a) fornecedor(a) não confirmou a entrega de alguns produtos eou quantidade de alguns produtos.  $\Box$  O(A) beneficiário(a) fornecedor(a) não confirmou o recebimento de alguns pagamentos.  $\Box$  O(A) beneficiário(a) fornecedor(a) não confirmou o recebimento de nenhum pagamento. □ Especificar a situação. Enquadramentos √ 3.4 Houver indício da existência de documentação falsa\* ou com informação falsa (Lista de Entrega/Recebimento gerada a partir do SigPAA/Documento Fiscal).

É importante lembrar que **todas as perguntas são de preenchimento obrigatório** e que ao selecionar as justificativas/enquadramentos ou preencher os textos solicitados o Fiscal deverá clicar em " Fechar " para salvar as resposta, exceto quando a resposta não exigir uma justificativa, pois nesse caso o sistema fecha e salva automaticamente.

Algumas justificativas não estarão vinculadas aos enquadramentos, por exemplo, respostas do tipo Não Se Aplica (N/A), neste caso basta selecionar a justificativa e clicar em "
Imechar
"

#### <span id="page-21-0"></span>**6.4. Confirmação da Lista de Recebimento SIGPAA**

Em algumas perguntas o sistema irá apresentar o botão " **ENTREGAS** " conforme tela abaixo:

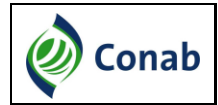

Laudo Unidade Recebedora

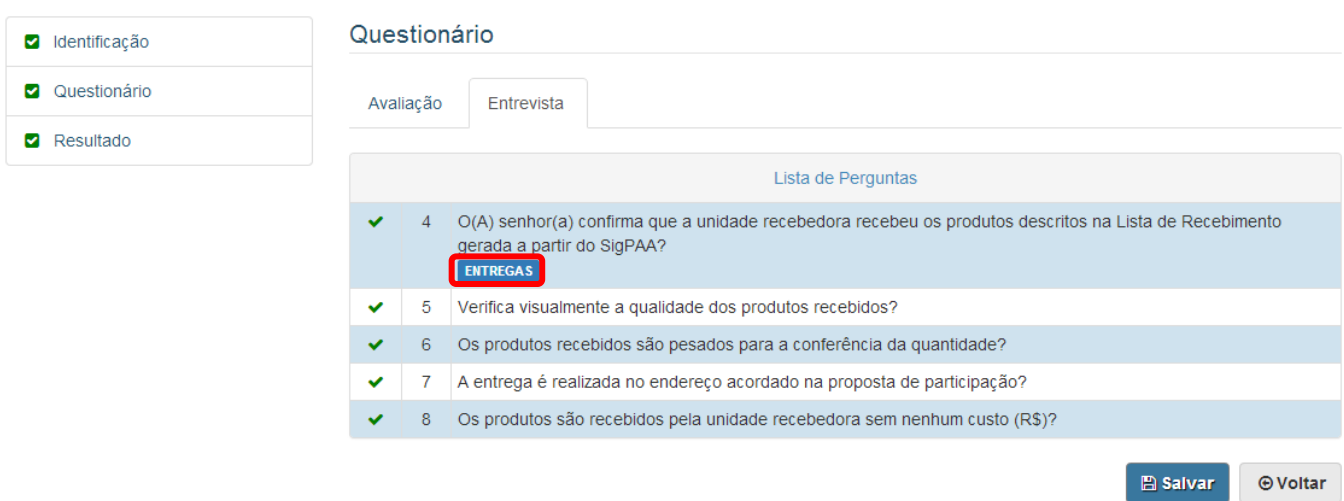

Quando o Fiscal clicar nesse botão o sistema irá exibir a Lista de Recebimento de produtos recebidos pela Unidade Recebedora que foram registradas no SIGPAA, conforme tela abaixo:

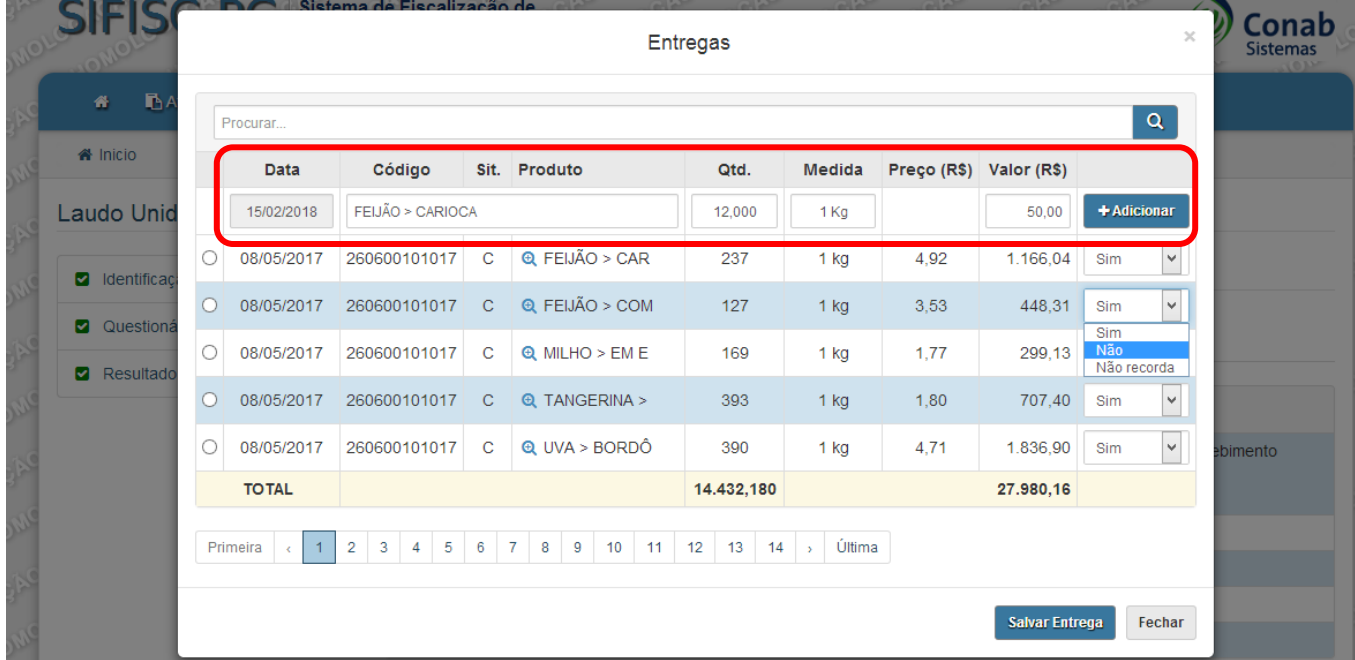

Todos os produtos recebidos já vão aparecer confirmados (Sim), e caso o Fiscal verifique que o recebimento de alguns desses produtos não foram confirmados, ele poderá marcar a opção "Não". Assim, esse produto não fará mais parte do somatório do total recebido. Após alterar algum produto o Fiscal deverá clicar no botão " Salvar Entrega ".

Além disso, o Fiscal poderá adicionar novas entregas não registradas no SIGPAA. Para isso ele deverá preencher as informações Data, Produto, Quantidade, Unidade de Medida, Valor (R\$) e clicar

em " <sup>+ Adicionar</sup> " conforme marcado na tela acima. Ao adicionar o produto, o sistema realizará a soma

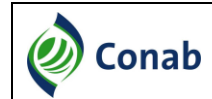

dessa entrega adicional ao total recebido pela Unidade Recebedora. O Fiscal também deverá clicar em "<sup>Salvar Entrega</sup> " para registrar o produto adicionado.

#### <span id="page-23-0"></span>**6.5. Resultado**

Laudo Unidade Recebedora

Na tela de resultado são apresentadas as informações sobre o cumprimento das exigências para a execução do PAA, de acordo com as respostas informadas pelo Fiscal em Avaliação e Entrevista do questionário. O resultado será marcado de forma automática pelo sistema. Além disso, serão exibidos os enquadramentos selecionados.

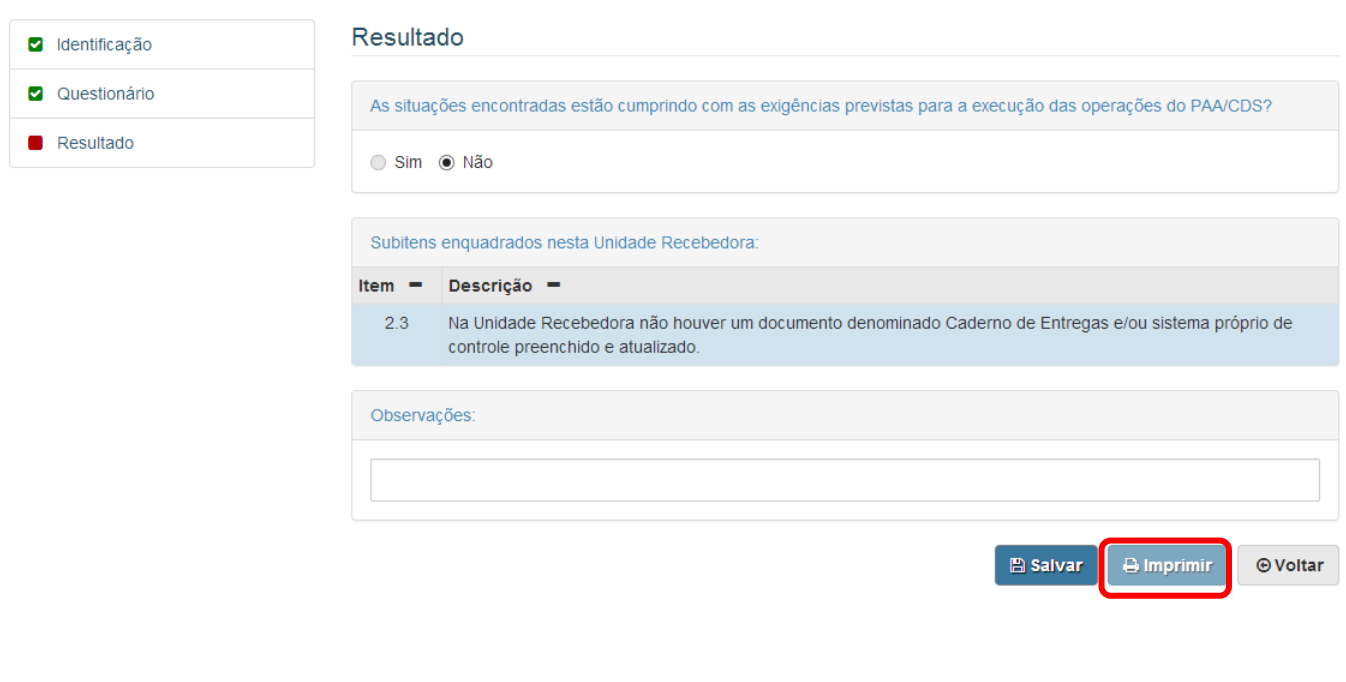

#### <span id="page-23-1"></span>**6.6. Imprimir Laudo completo**

Quando o Fiscal clicar no botão " <sup>" " " "</sup> " o sistema habilita o botão " <sup>" " "</sup> " conforme marcado na tela acima. Ao clicar no botão " <sup>e imprimir</sup>" o sistema apresenta a lista de todos os Fiscais com acesso ao roteiro, o Fiscal deverá selecionar o nome dos Fiscais que será exibido no campo para assinatura, conforme tela abaixo:

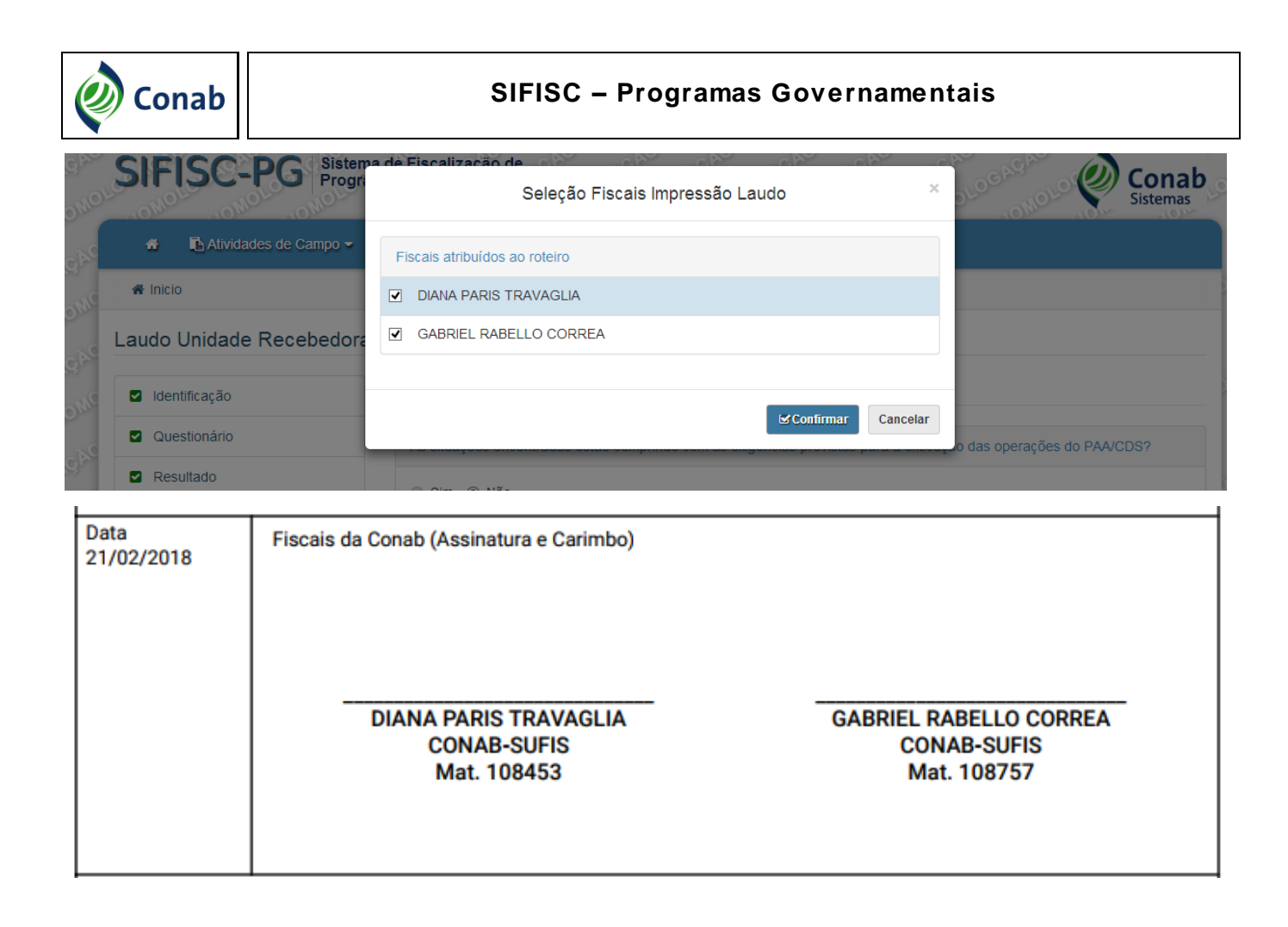

Após selecionar os fiscais e clicar em " " " o sistema exibirá a tela do Windows para salvar o Laudo Impresso no local que o Fiscal desejar, conforme imagem abaixo:

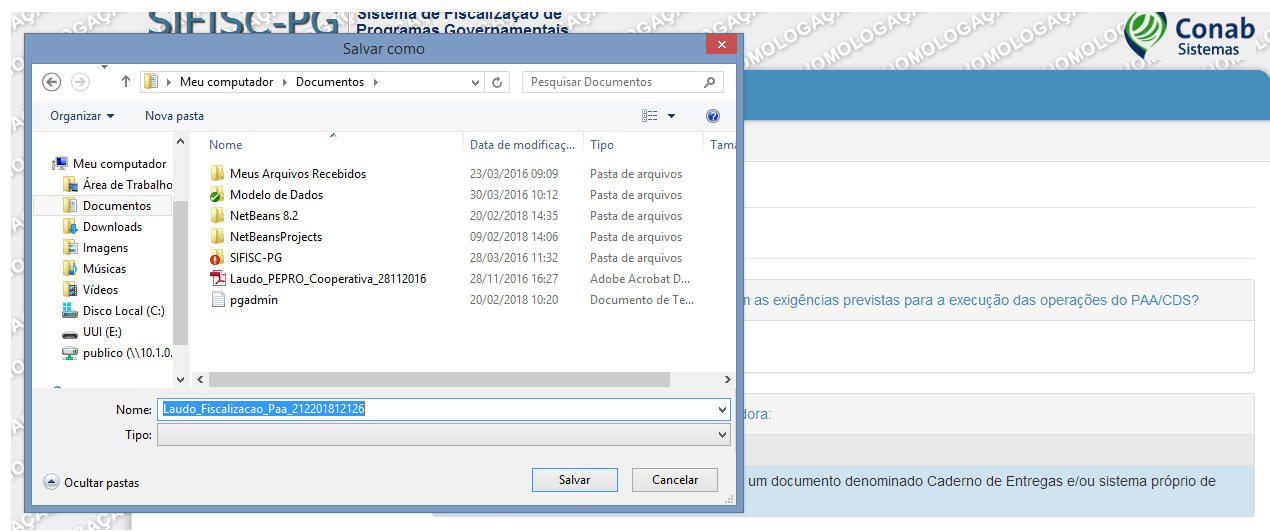

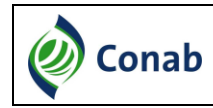

#### <span id="page-25-0"></span>**7. Preencher Termo da Organização Fornecedora**

O Fiscal deverá clicar em " <sup>Criscalizar</sup>", na tela abaixo, para acessar o questionário da Organização Fornecedora.

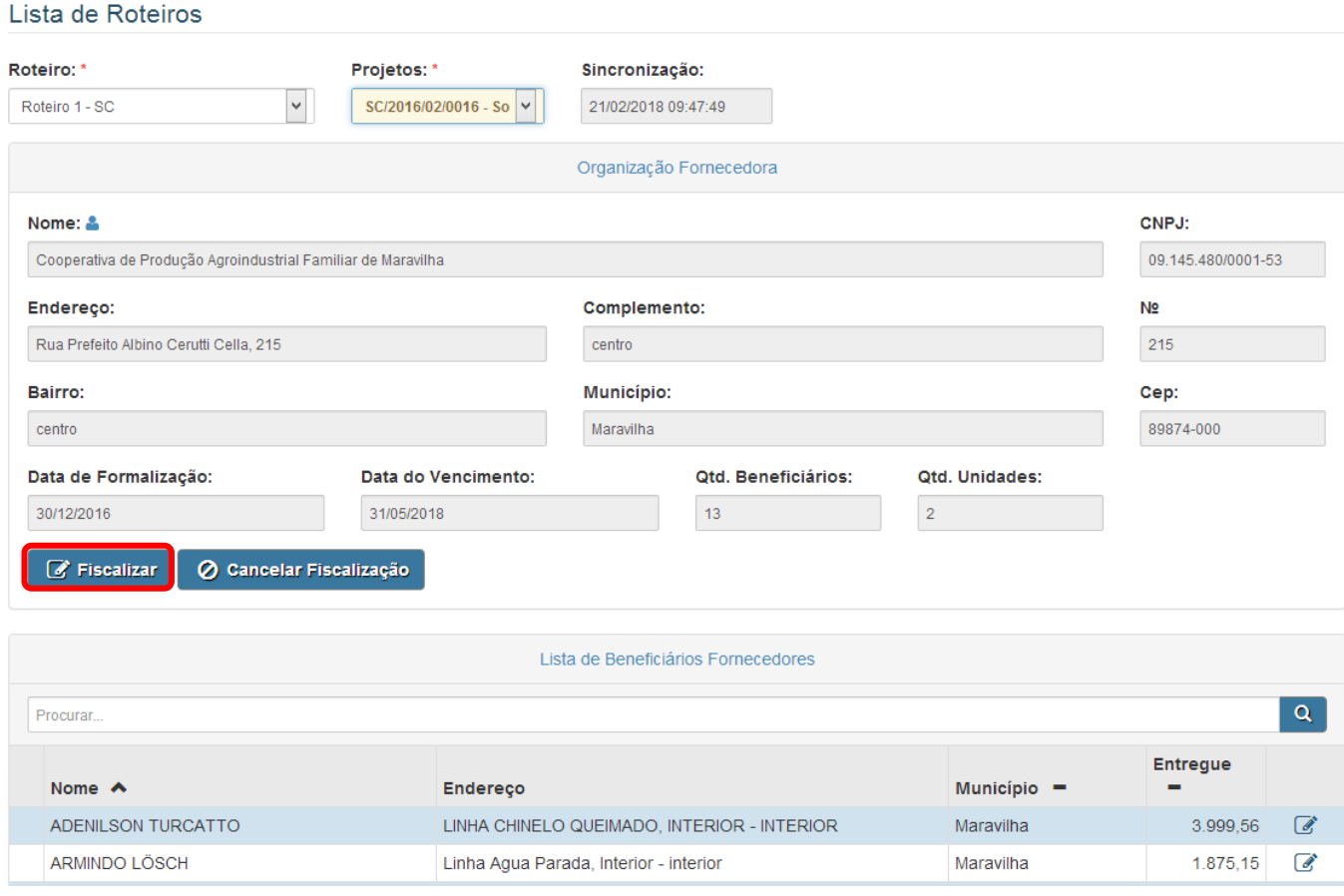

O sistema irá verificar a seguinte regra para liberar o preenchimento do Laudo da Organização Fornecedora:

"O sistema somente deve permitir preencher o Laudo da Organização Fornecedora quando for fiscalizado no projeto no mínimo 10 % dos Beneficiários Fornecedores, respeitando o limite mínimo de 3 e no mínimo 50% das Unidades Recebedoras, respeitando o limite mínimo de 2."

Caso o Fiscal não preencha o mínimo definido na regra acima, o Fiscal poderá preencher o Laudo da Organização Fornecedora, desde que apresente uma justificativa, conforme tela abaixo:

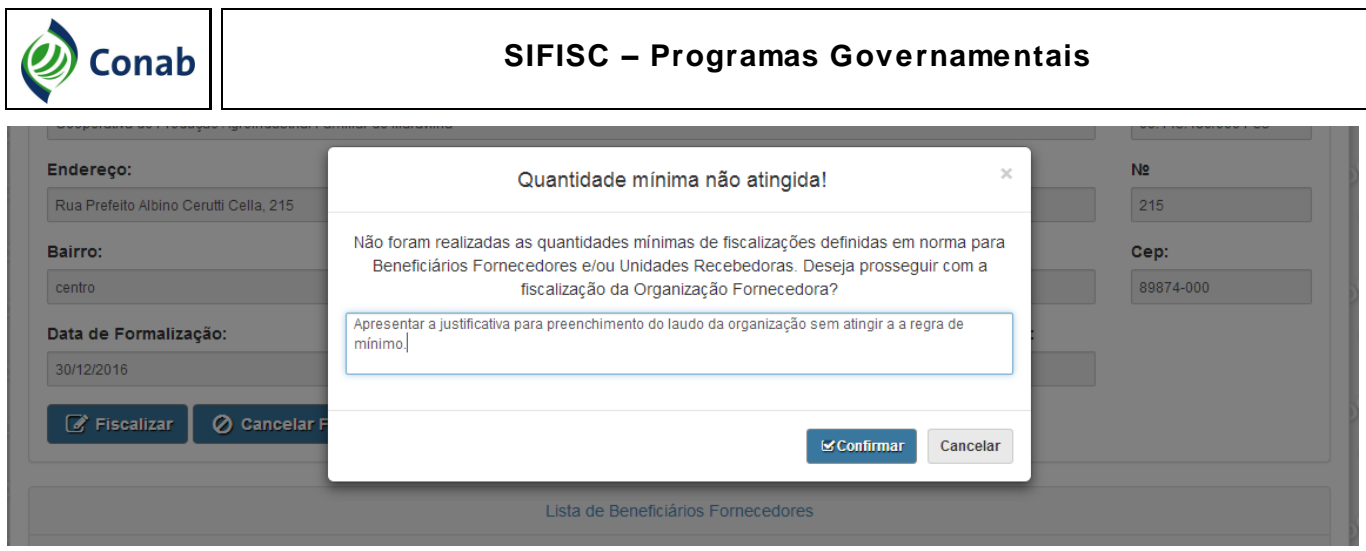

É importante lembrar que o preenchimento dos laudos é realizado no Sistema off-line, portanto os dados estão salvos na memória do computador utilizado. Caso a equipe de fiscais tenha utilizado **mais de um computador** para preencher os laudos dos beneficiários fornecedores e unidades recebedoras de um mesmo projeto, antes de preencher o Termo de Fiscalização da Organização Fornecedora, os Fiscais deverão **transmitir todos os laudos e sincronizar**, para o sistema atualizar as informações e carregar todas as informações observadas nas vistorias.

#### <span id="page-26-0"></span>**7.1. Cancelar a fiscalização do projeto**

Caso não seja possível ao Fiscal realizar a fiscalização de um projeto, **o Fiscal deverá obrigatoriamente cancelar e transmitir essa fiscalização no sistema**. Para isso ele deverá clicar em

<sup>1</sup> O cancelar Fiscalização <sub>"</sub> e o sistema exibirá um campo de texto para o Fiscal justificar o motivo de não ser possível à fiscalização da Organização Fornecedora/projeto, conforme tela abaixo:

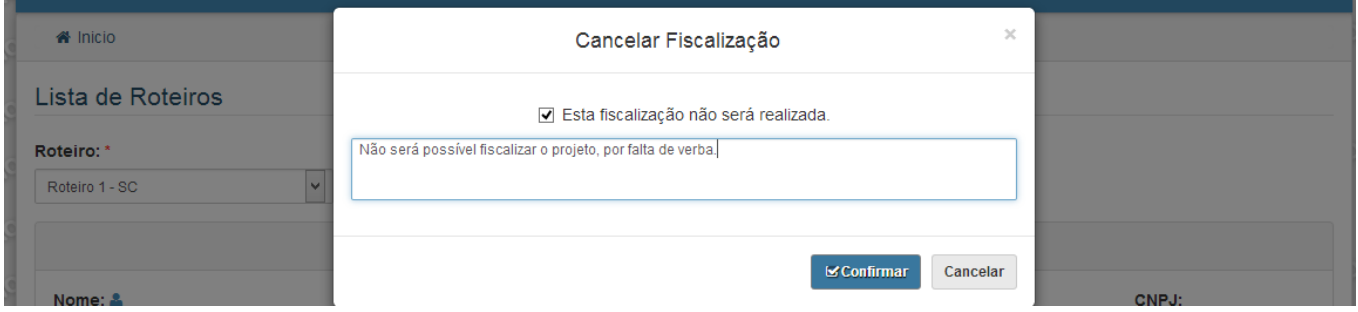

Após confirmar o cancelamento, o sistema exibirá a opção " <sup>\* Transmitr</sup> " e o Fiscal deverá transmitir o Laudo da Organização Fornecedora não fiscalizada, para isso ele deverá informar o e-mail e o token recebido quando o Fiscal foi atribuído ao projeto.

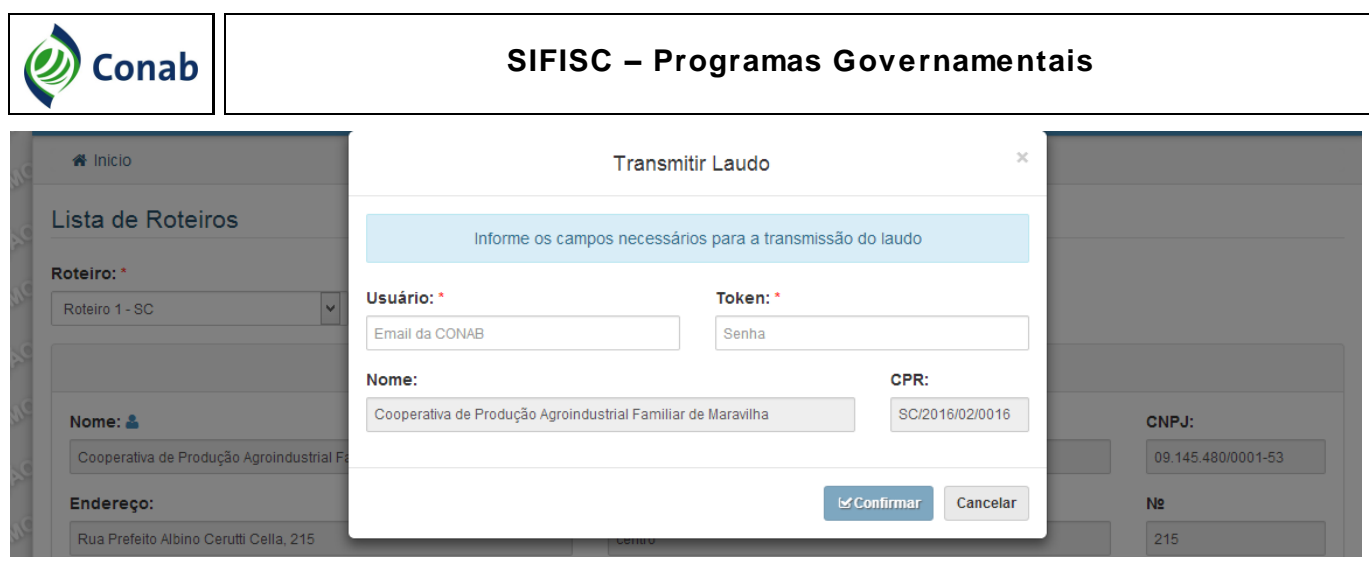

### <span id="page-27-0"></span>**7.2. Identificação da Organização Fornecedora**

Laudo Organização Fornecedora

Na tela de identificação da Organização Fornecedora são apresentados os campos da Organização Fornecedora e do projeto.

Os campos nome da Organização Fornecedora podem ser alterados clicando em " <sup>"</sup> " na tela abaixo.

Os Dados do Entrevistado devem ser obrigatoriamente preenchidos.

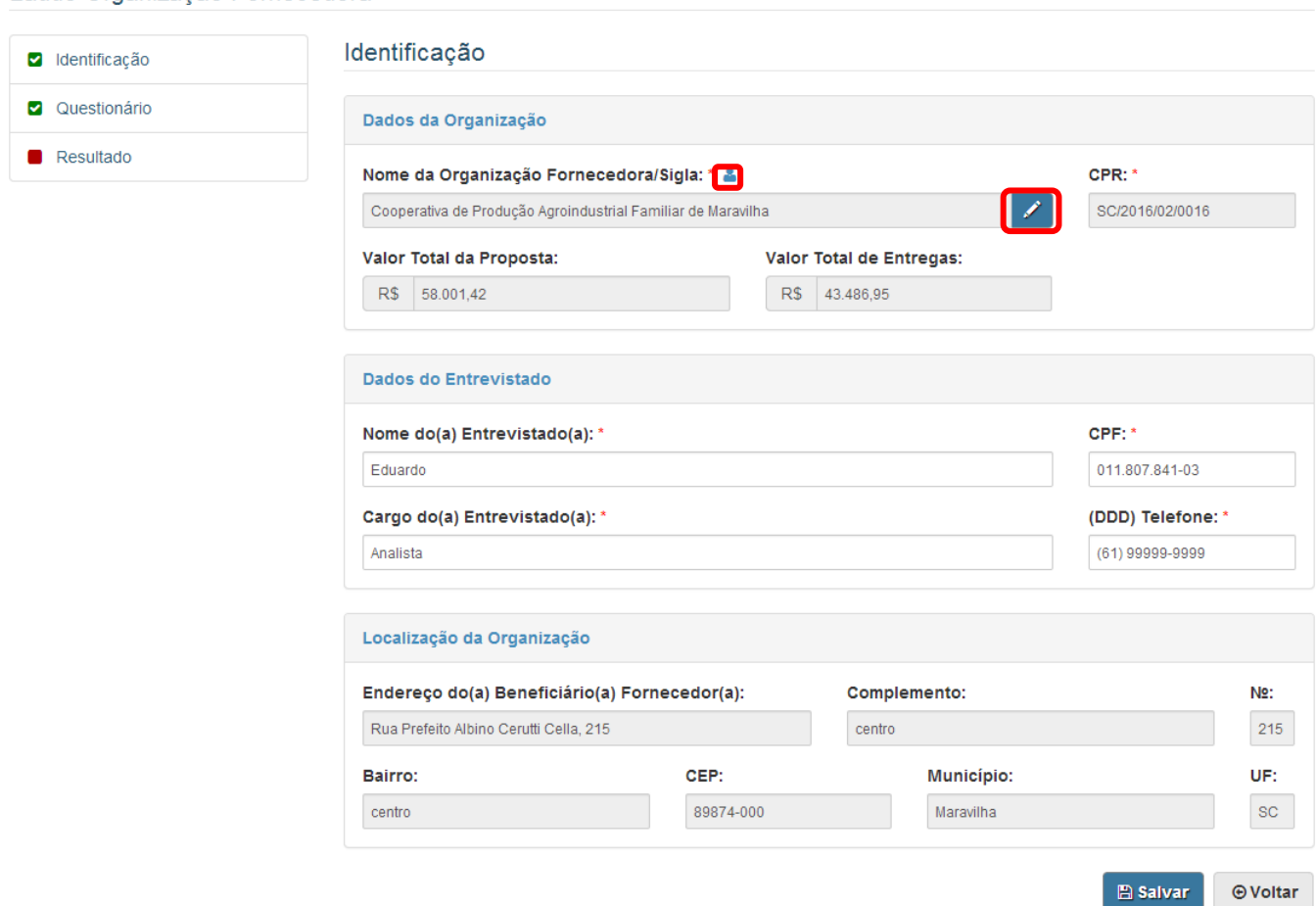

Ao clicar no ícone "<sup>2</sup>" o sistema exibe a lista de representantes da Organização Fornecedora,

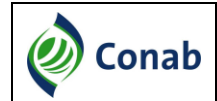

conforme tela abaixo.

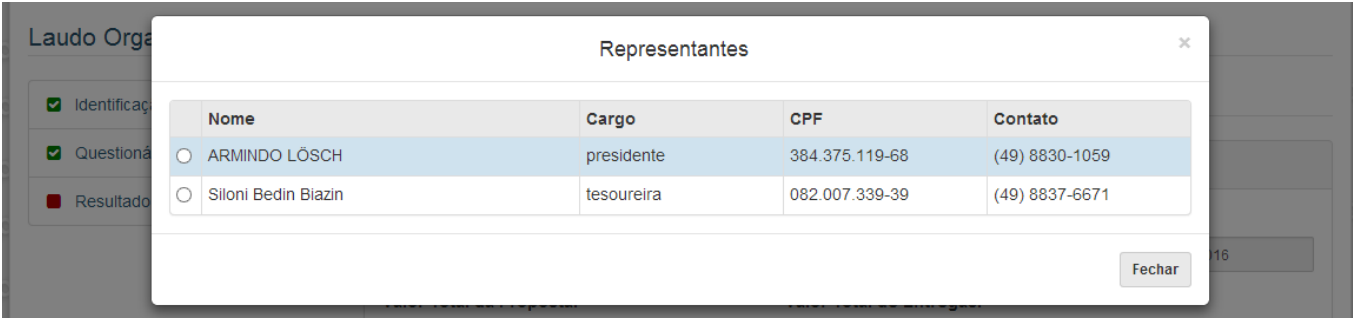

Ao selecionar um dos representantes, os dados dele serão carregados para os campos dos Dados do Entrevistado.

#### <span id="page-28-0"></span>**7.3. Questionário**

Laudo Organização Fornecedora

Nesta tela serão listadas as perguntas sobre Avaliação e Entrevista do questionário da Organização Fornecedora, conforme tela abaixo:

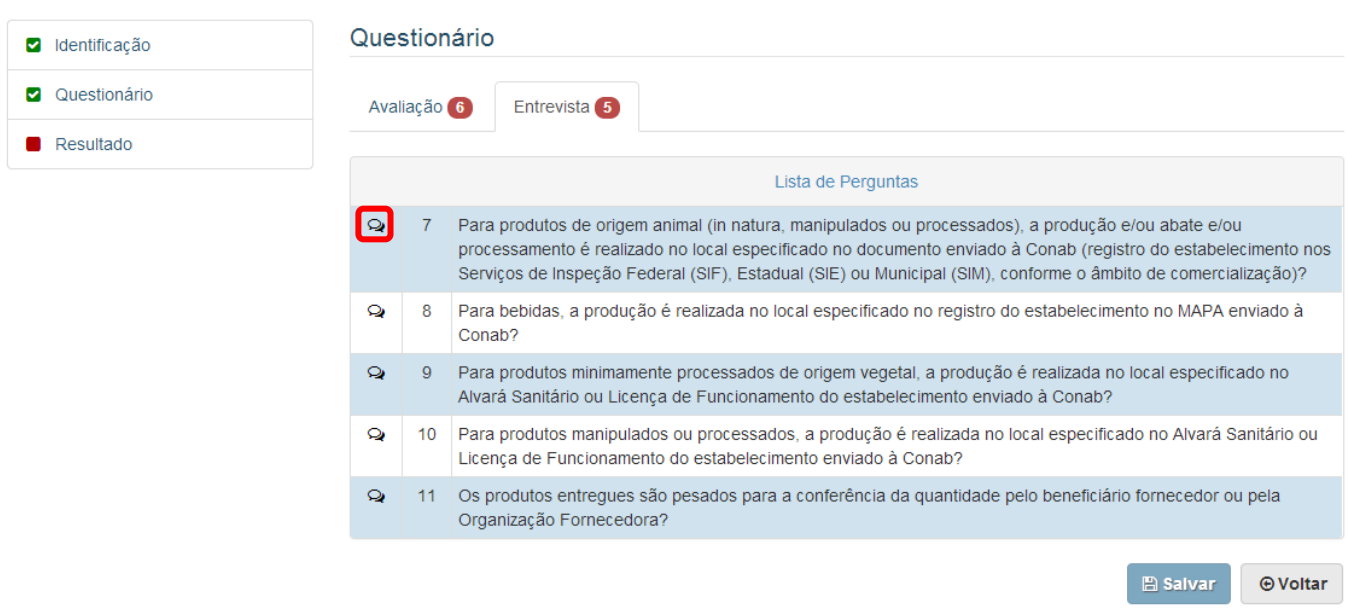

#### <span id="page-28-1"></span>**7.4. Respondendo uma pergunta**

Para responder uma pergunta o Fiscal deverá clicar no ícone " <sup>Q</sup> " na tela acima. O sistema irá exibir a pergunta com as possíveis respostas para ela, que são:

Única Opção: serão apresentadas no questionário as opções de respostas vinculadas às

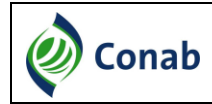

perguntas e o Fiscal deverá selecionar, obrigatoriamente, uma única opção. Exemplo:

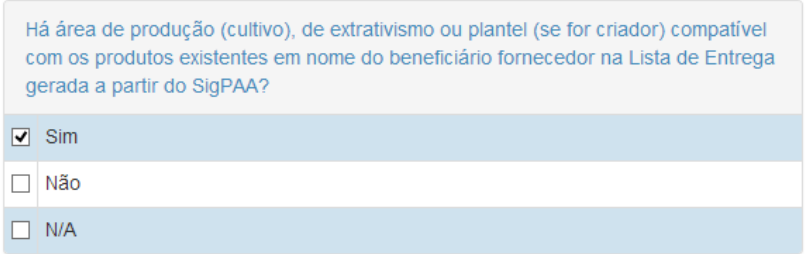

 Texto: será apresentado no questionário um campo do tipo texto para o Fiscal descrever a resposta da pergunta. Exemplo:

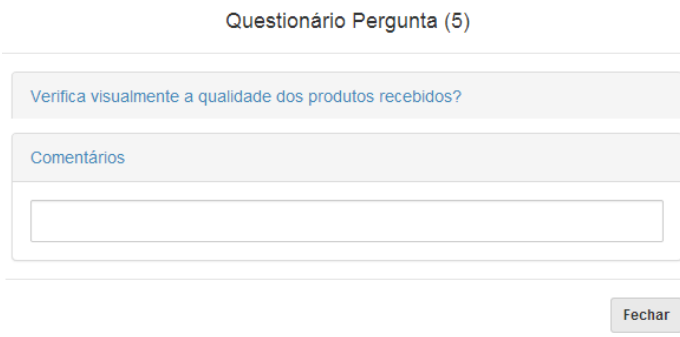

- Data: será exibido no questionário um calendário para o Fiscal selecionar uma data específica.
- Período: será exibido no questionário um calendário para o Fiscal selecionar um período específico. Exemplo:

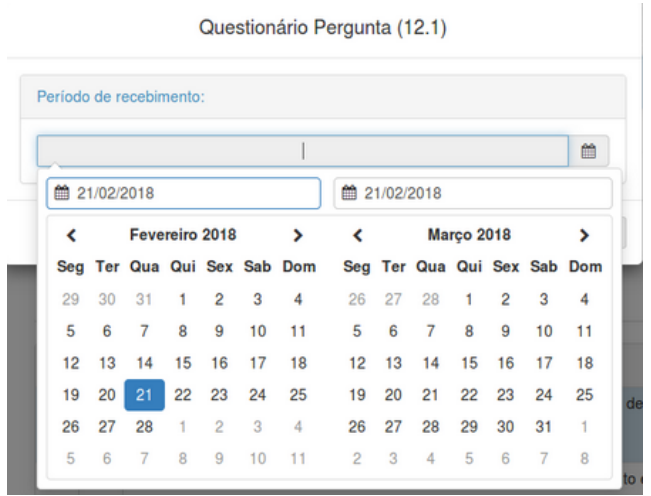

#### **7.4.1. Respostas sem justificativas**

<span id="page-29-0"></span>Quando o Fiscal selecionar uma resposta que não tem justificativa o sistema automaticamente salva a marcação da resposta e fecha a janela.

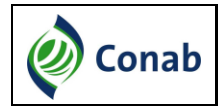

#### **7.4.2. Respostas com justificativas**

<span id="page-30-0"></span>Quando o Fiscal selecionar uma resposta com justificativa o sistema irá listar todas as justificativas vinculadas à resposta e o Fiscal deverá selecionar uma ou mais justificativas para a resposta.

Quando o Fiscal selecionar a justificativa, automaticamente o sistema carrega os enquadramentos vinculados à justificativa e caso exista apenas um enquadramento vinculado à justificativa, o sistema já o seleciona de forma automática. Caso exista mais de um enquadramento vinculado a justificativa o Fiscal deverá selecionar quais enquadramentos ele deverá aplicar.

Segue abaixo um exemplo com um enquadramento vinculado à justificativa.

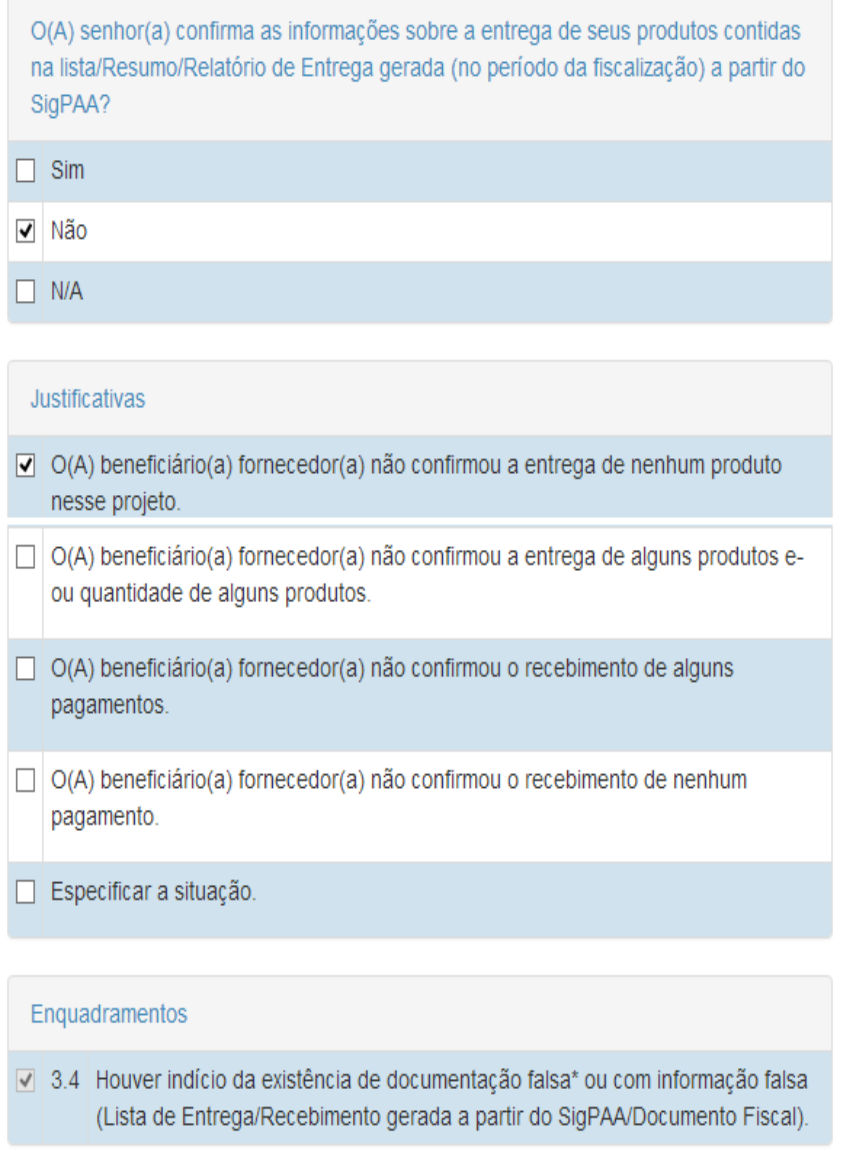

É importante lembrar que **todas as perguntas são de preenchimento obrigatório** e que ao

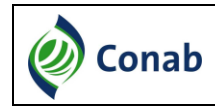

selecionar as justificativas/enquadramentos ou preencher os textos solicitados o Fiscal deverá clicar em " Fechar " para salvar as resposta, exceto quando a resposta não exigir uma justificativa, pois nesse caso o sistema fecha e salva automaticamente.

Algumas justificativas não estarão vinculadas aos enquadramentos, por exemplo, respostas do tipo Não Se Aplica (N/A), neste caso basta selecionar a justificativa e clicar em "
Il Fechar |"

#### <span id="page-31-0"></span>**7.5. Resultado**

Na tela de resultado são apresentadas as informações sobre o cumprimento das exigências para a execução do PAA, de acordo com as respostas informadas pelo Fiscal em Avaliação e Entrevista do questionário. O resultado será marcado de forma automática pelo sistema. Também será apresentada a situação do projeto de acordo com os enquadramentos aplicados aos Beneficiários Fornecedores, Unidades Recebedoras e a Organização Fornecedora, podendo ser "Regular", "Irregular" e "Não Conforme".

Além disso, serão exibidos todos os Beneficiários Fornecedores e Unidades Recebedoras que tiveram um enquadramento, conforme tela abaixo:

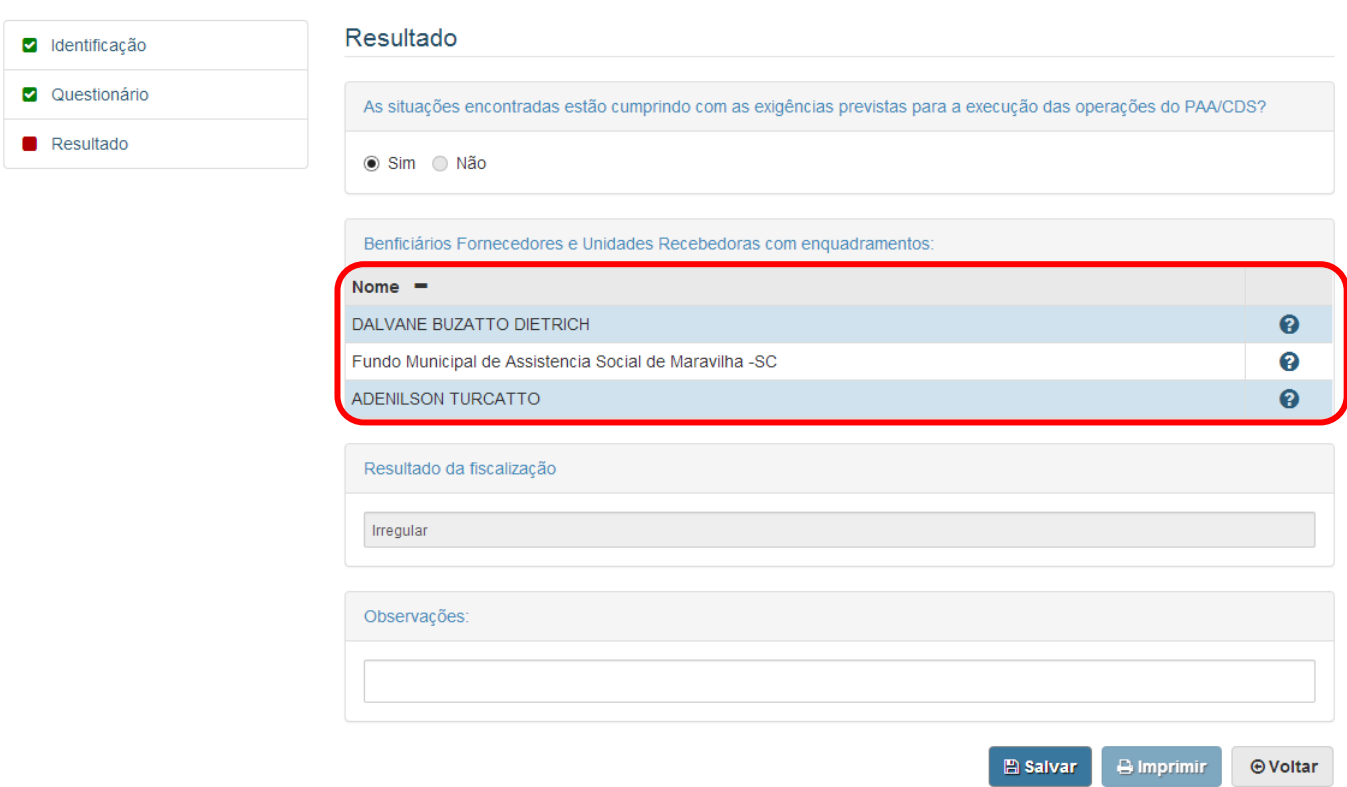

Laudo Organização Fornecedora

Para visualizar os enquadramentos que foram aplicados ao Beneficiário Fornecedor ou à Unidade Recebedora, o Fiscal deverá clicar em "<sup>2</sup>" e o sistema irá exibir a pergunta e o

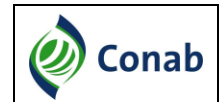

enquadramento que foi marcado para eles, conforme tela abaixo:

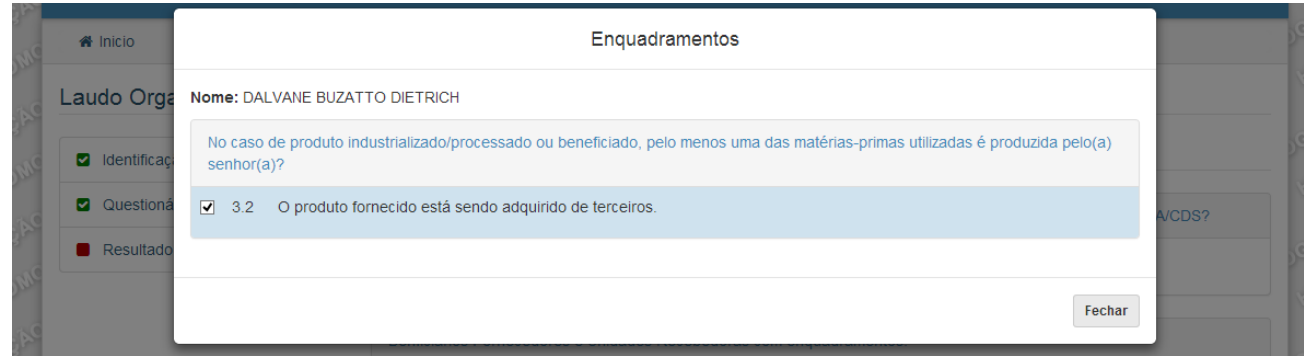

O Fiscal também poderá **alterar o enquadramento** aplicado a um **Beneficiário Fornecedor** ou **Unidade Recebedora** no Termo da Organização Fornecedora, para isto ele deverá desmarcar o enquadramento clicando em "?". Quando ele desmarcar o enquadramento, será exibida uma caixa de texto em que o Fiscal obrigatoriamente deverá descrever a justificativa para alterar o enquadramento. Ele também deverá clicar em "Fechar" para salvar o registro, conforme tela abaixo:

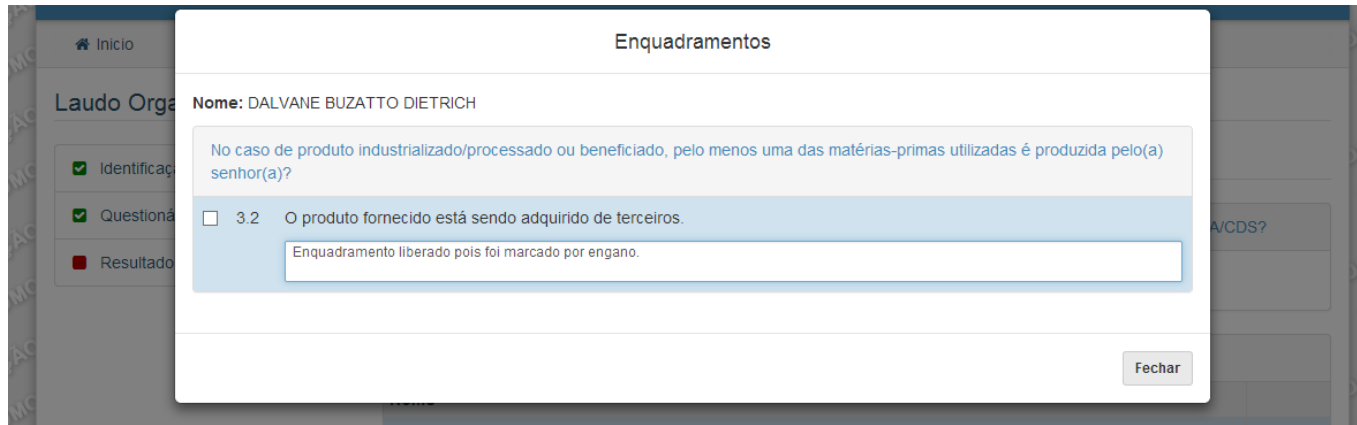

#### <span id="page-32-0"></span>**7.6. Imprimir Laudo completo**

Quando o Fiscal clicar no botão " <sup>" " "</sup> o sistema habilita o botão " <sup>" " " "</sup> Ao clicar no botão " <sup>B Imprimir</sup> ", o sistema apresenta a lista de todos os Fiscais com acesso ao roteiro, o Fiscal deverá selecionar o nome dos Fiscais que será exibido o campo para assinatura, conforme tela abaixo:

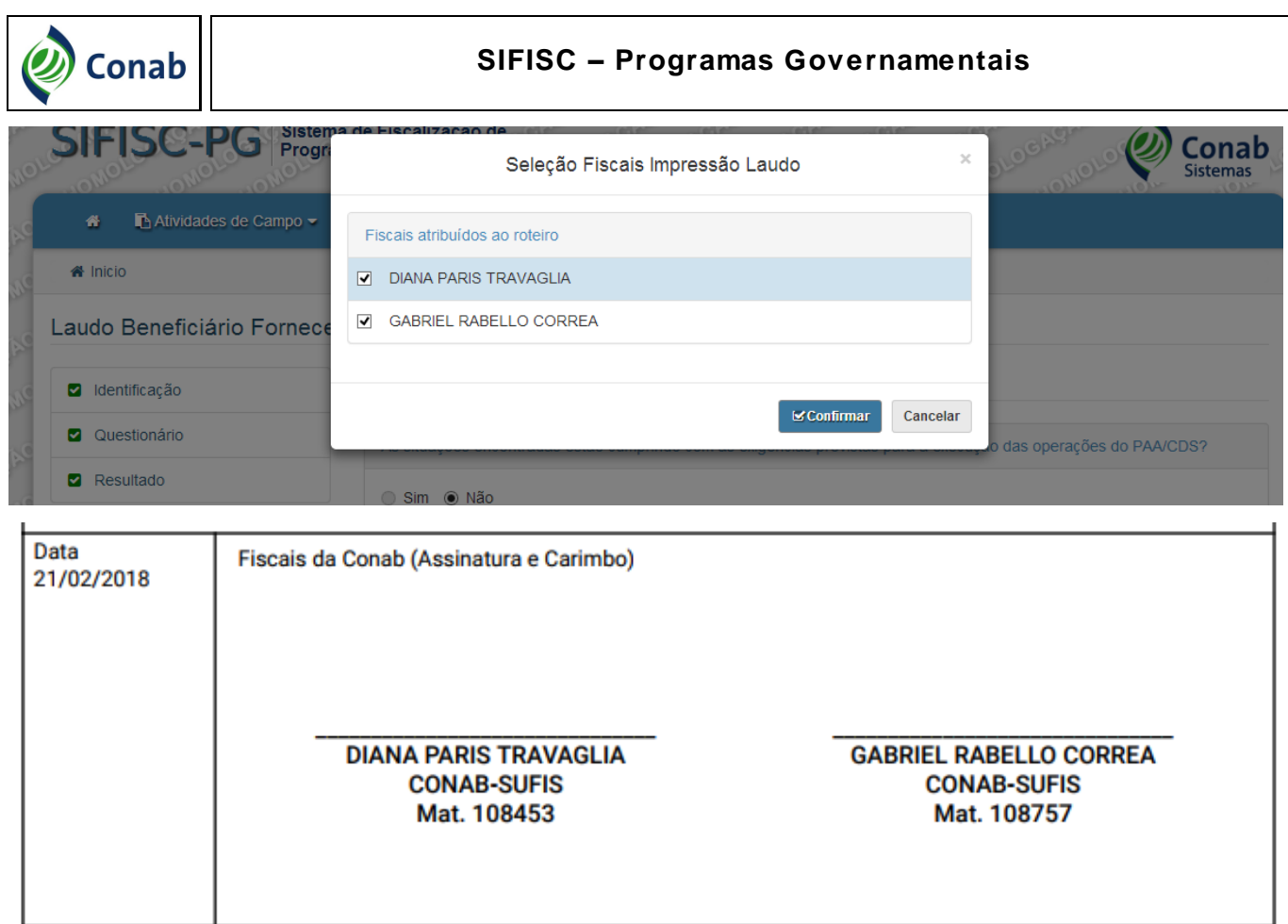

Após selecionar os Fiscais e clicar em " " " o sistema exibirá a tela do Windows para salvar o Laudo Impresso no local que o Fiscal desejar, conforme imagem abaixo:

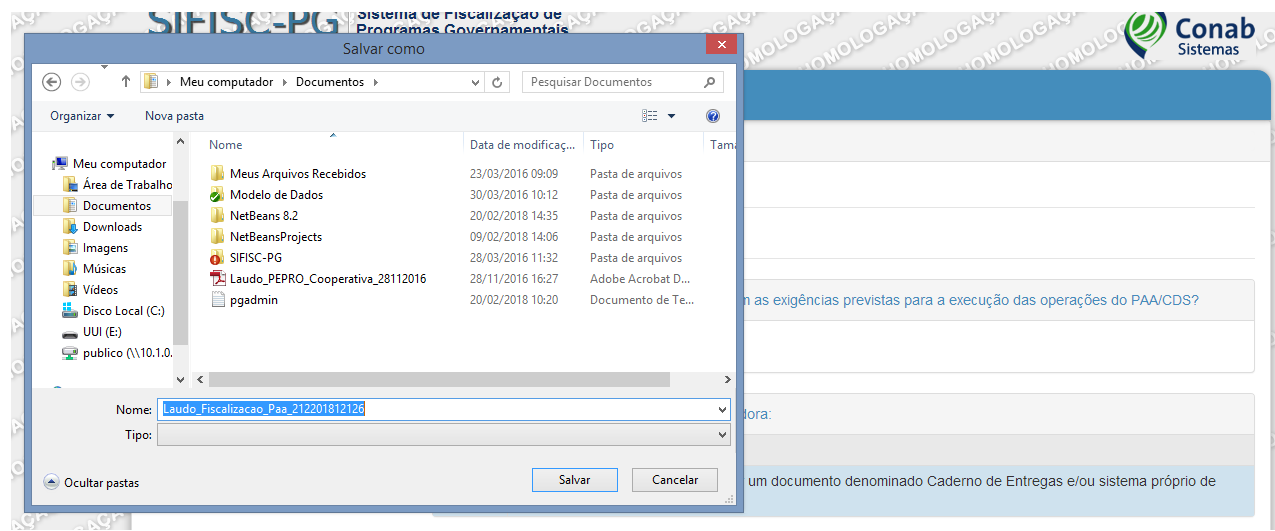

#### <span id="page-33-0"></span>**8. Transmissão do Laudo**

Após o preenchimento dos Laudos, o Fiscal terá a opção de transmitir cada Laudo. Para isso, ele

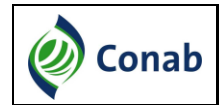

deve voltar à consulta de roteiros/projetos e observar que um ícone para a transmissão do Laudo foi habilitado.

#### Lista de Roteiros

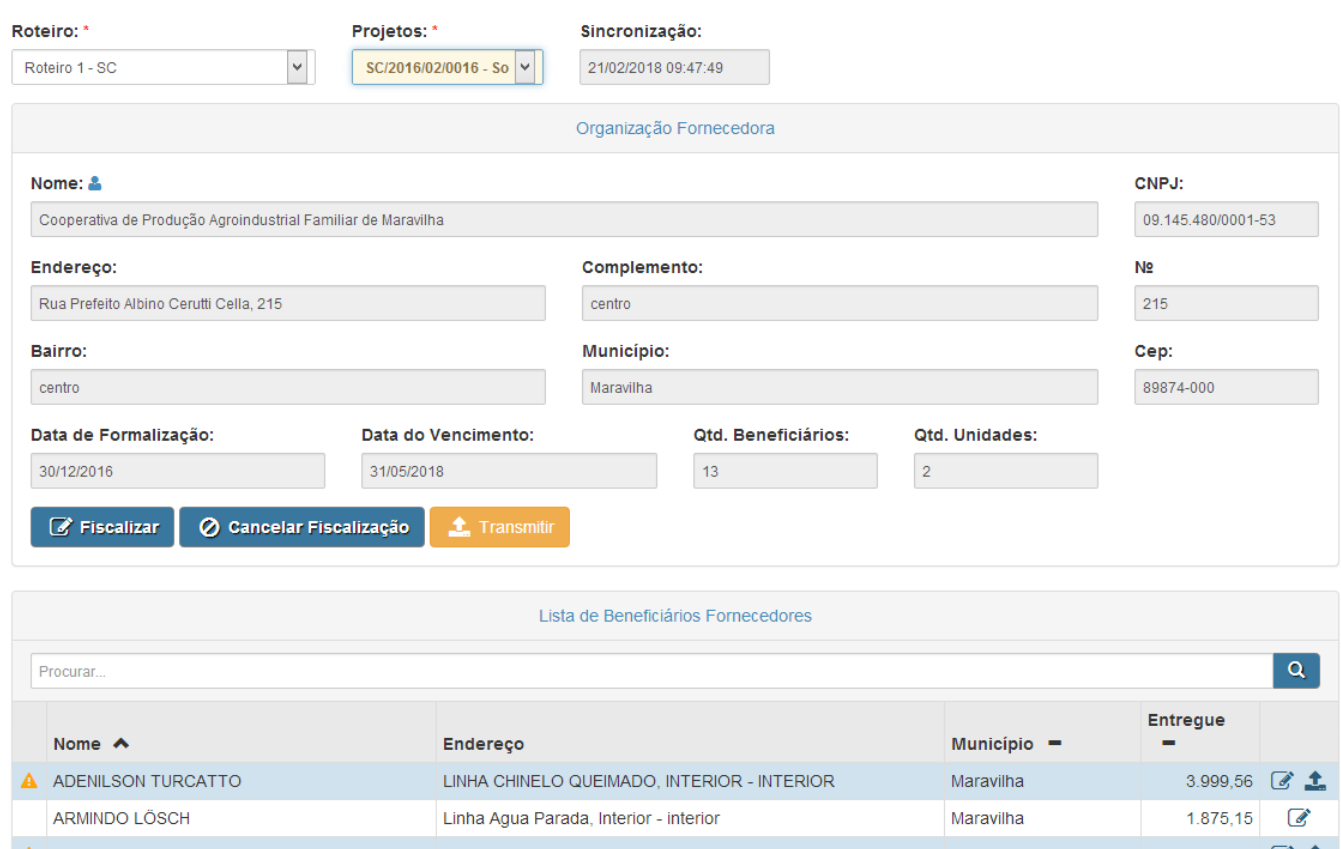

A DALVANE BUZATTO DIETRICH LINHA PRIMAVERA, INTERIOR - INTERIOR Maravilha 1.495,28  $\circ$  1 **DELMAR TURCATTO** Linha Chinelo Queimado, Maravilha - interior Maravilha 1.999,39  $\mathcal{C}$ 

O Fiscal deverá clicar no ícone " ...", informar o usuário e o token (recebidos por e-mail) para transmitir o Laudo.

**Usuário:** e-mail da Conab;

**Token:** recebido pelo Fiscal quando é atribuído ao roteiro.

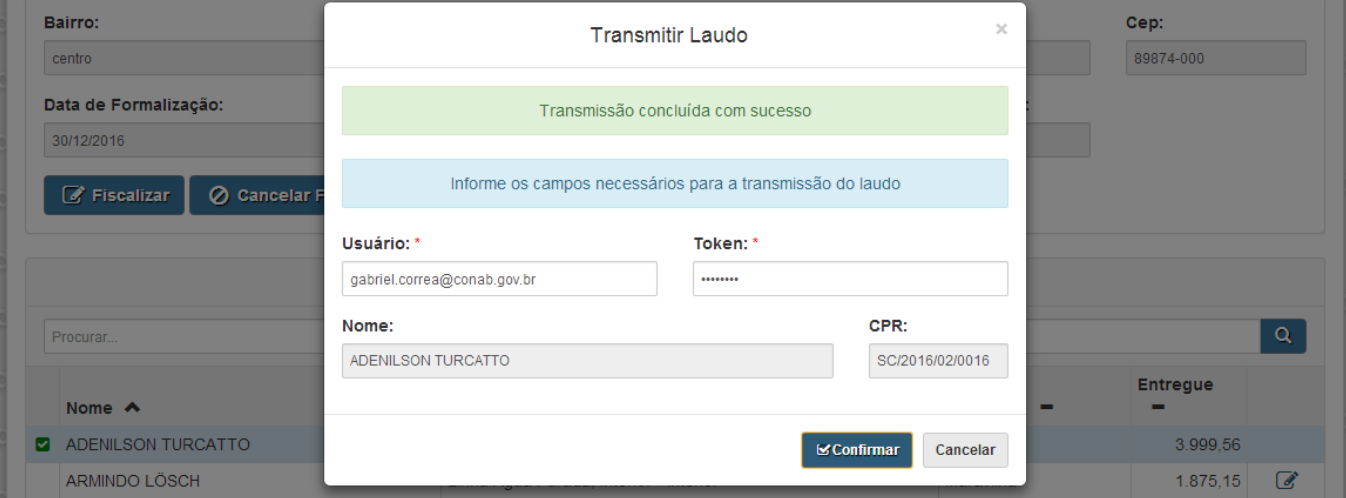

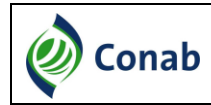

Após a transmissão do Laudo, não será mais possível visualizá-lo. Como pode ser verificado na tela abaixo, o ícone referente ao Beneficiário Fornecedor ou Unidade Recebedora que teve o Laudo transmitido desaparece. Apenas aparece um ícone verde " $\Box$ " informando que o Laudo foi enviado para a Conab.

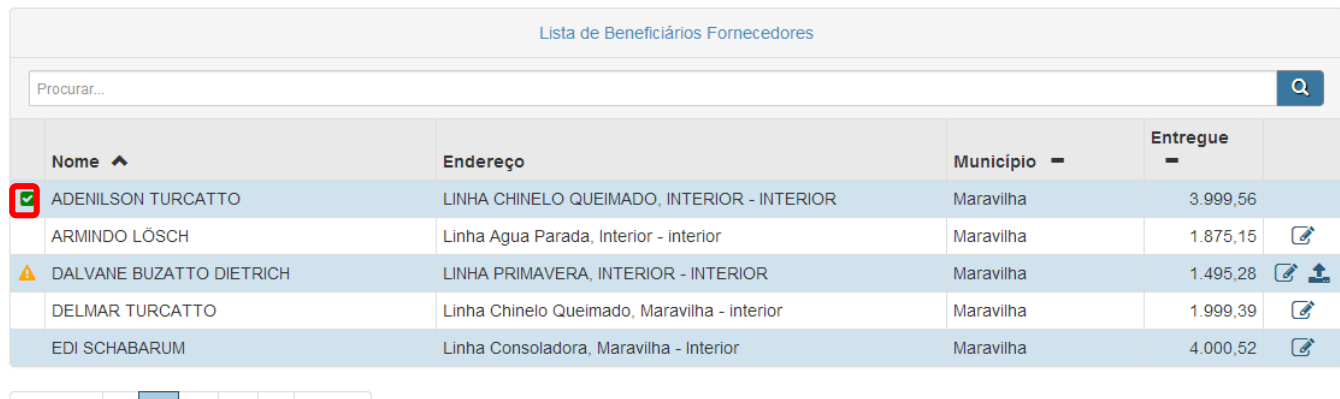

#### <span id="page-35-0"></span>**9. Consultar Laudos Transmitidos**

Após a transmissão dos Laudos, os Fiscais poderão consultar os Laudos transmitidos através do browser Mozilla Firefox. Ele deverá acessar o **Sistema online** (https://sifiscpg.conab.gov.br/#/login) e informar login e senha de acesso à rede da Conab.

Após acessar o sistema, o Fiscal deverá clicar em **Fiscalização -> Programa (PAA) -> Consultar Laudos**.

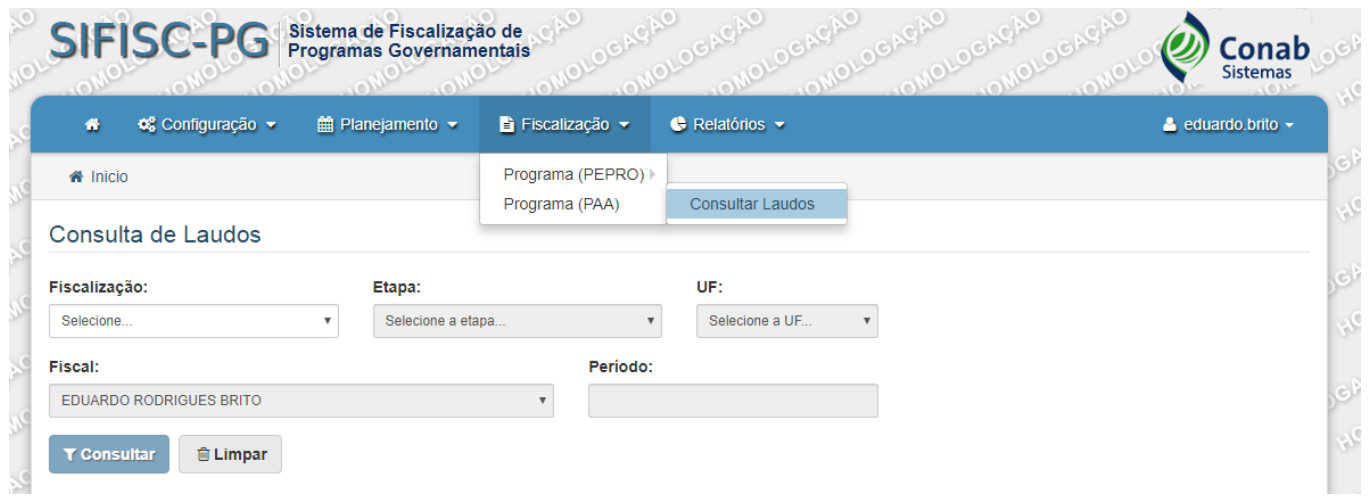

O usuário deverá informar os parâmetros e clicar em consultar. O sistema irá exibir os Laudos que foram transmitidos por ele para a base de dados da Conab. O usuário terá as opções de detalhar o Laudo transmitido "  $\exists$  " e anexar arquivos "  $\blacktriangle$  ", conforme marcado em vermelho na tela abaixo.

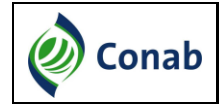

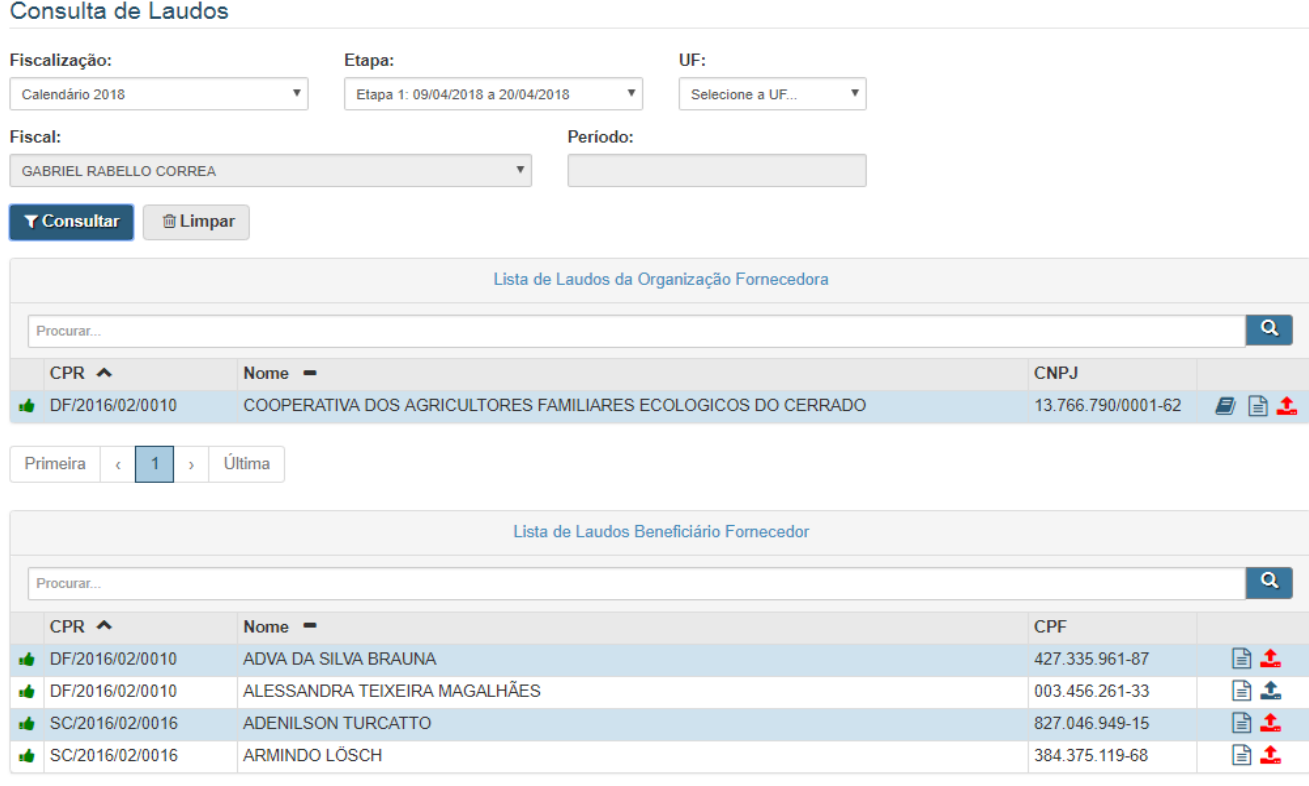

#### <span id="page-36-0"></span>**9.1. Anexar arquivos aos Laudos**

O sistema irá exibir a tela abaixo para anexar. O Fiscal deverá clicar no ícone "  $\triangle$ ", o sistema exibirá a janela do Windows para selecionar o arquivo, o Fiscal deverá selecionar o arquivo e digitar uma descrição para o arquivo. Poderá ser selecionado apenas um arquivo de cada vez e no **tamanho máximo de 5 MB**.

O **nome do anexo** pode apresentar **tamanho máximo de 100 caracteres** e a **descrição do anexo** pode apresentar **tamanho máximo de 255 caracteres**.

O Fiscal obrigatoriamente deverá digitalizar e anexar:

- Os Laudos assinados dos Beneficiários Fornecedores, das Unidades Recebedoras e da Organização Fornecedora;
- Os documentos utilizados;
- O Relatório de Fiscalização assinado.

Quanto ao Acervo Fotográfico, o Fiscal deve anexar o arquivo diretamente ao Sistema, pois não é necessário imprimir, assinar e digitalizar.

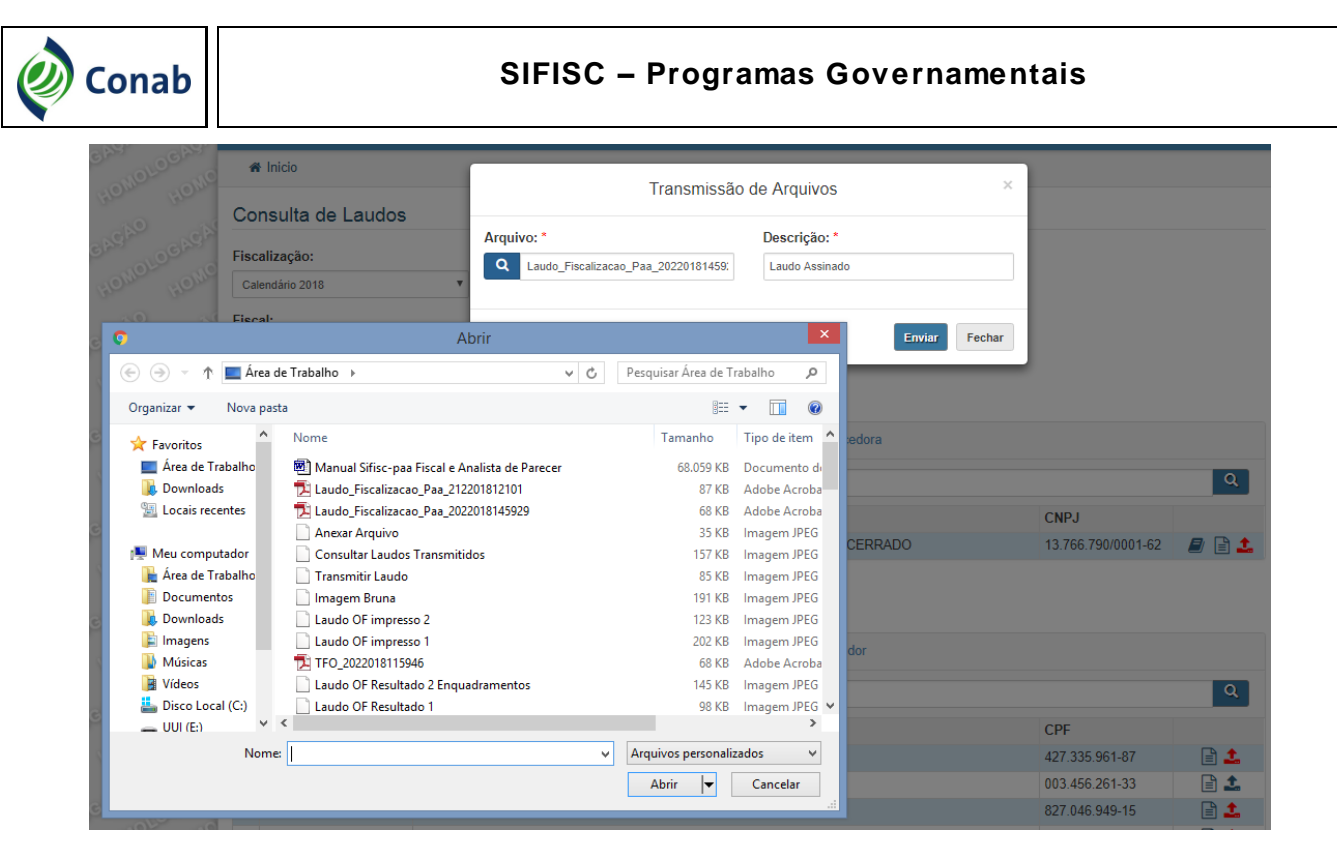

O usuário também poderá excluir um anexo, enquanto o Relatório não tiver sido concluído. Para isto o Fiscal deverá detalhar o Laudo, navegar até última página e selecionar o ícone "  $\overline{^{10}}$ ", então confirmar.

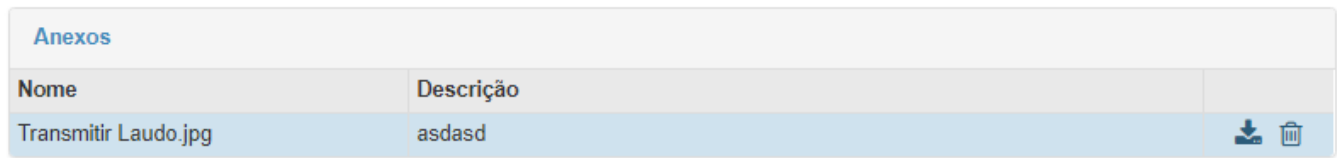

#### <span id="page-37-0"></span>**10. Relatório Fiscalização**

O Fiscal também poderá criar o Relatório de Fiscalização do projeto quando o Laudo da Organização Fornecedora tiver sido transmitido. Para acessar a funcionalidade o Fiscal deverá clicar em **Fiscalização -> Programa (PAA) -> Consultar Laudos.**

O Fiscal deverá **redigir** no sistema, **salvar**, **imprimir**, **assinar** e depois **anexar** no sistema o relatório assinado. É possível elaborar o relatório no Word e depois colar no sistema.

Os caracteres especiais como **aspas ( " ), apóstrofe ( ' ) e travessão ( )** não são reconhecidos pelo sistema, portanto não devem ser usados. Lembrando que o Sifisc **não irá salvar** as informações do relatório enquanto os campos "Objetivos e Metodologia" e "Considerações Finais e Resultados" apresentarem **esses caracteres.**

Além disso, a **cada 30 minutos** o sistema solicita que o usuário realize o login, apagando as informações que não foram salvas anteriormente.

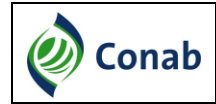

No relatório de fiscalização os campos "Período de Fiscalização", "Objetivos e Metodologia" e "Considerações Finais e Resultados" são obrigatórios.

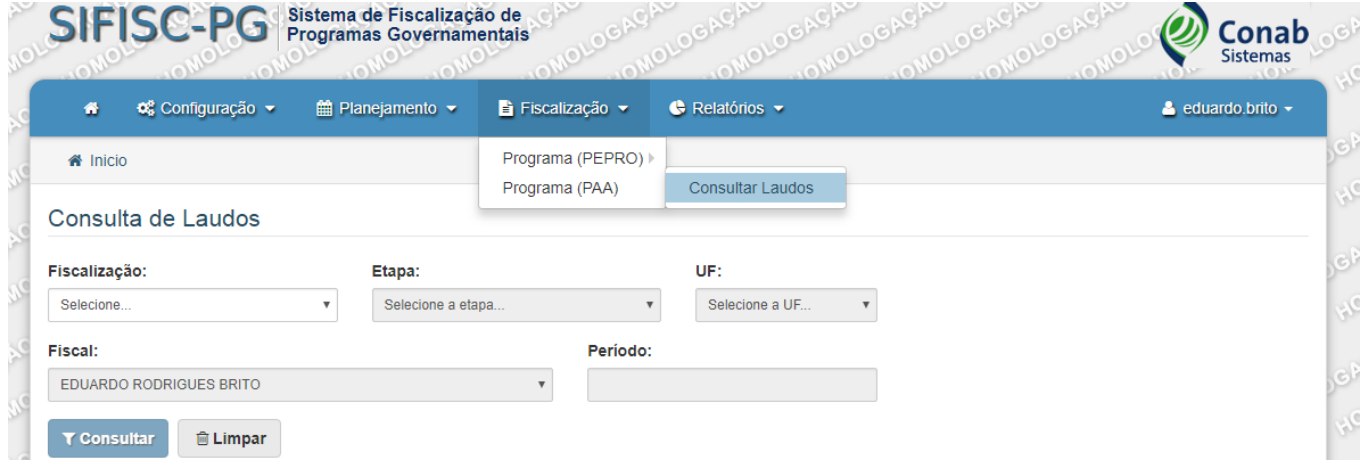

O sistema apresentará a tela de consulta de Laudos de fiscalização. O Fiscal deverá informar os

parâmetros da consulta e clicar no ícone " <sup>T consultar</sup> ". O sistema irá exibir todos os Laudos transmitidos.

O Fiscal deverá clicar no ícone "  $\blacksquare$  " ao lado dos Laudos da Organização Fornecedora, conforme tela abaixo:

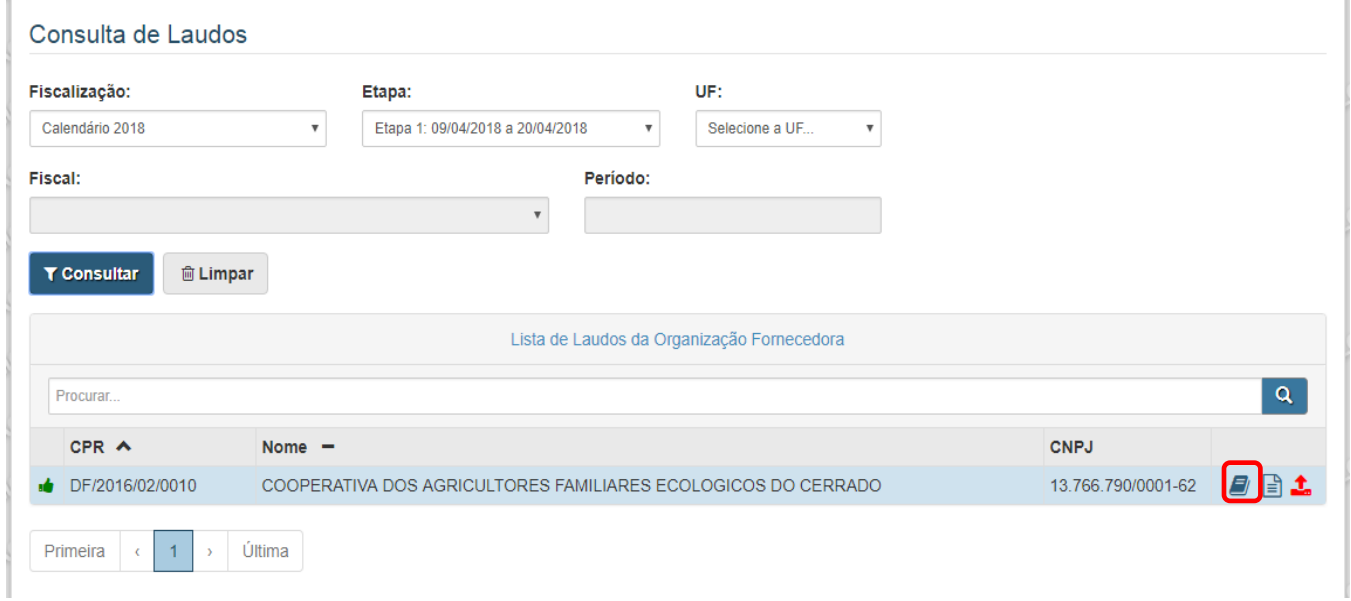

Quando o Fiscal clicar em gerar relatório o sistema irá exibir os Dados da Organização Fornecedora, os Dados do Projeto, os Dados da Fiscalização e os Enquadramentos aplicados, conforme telas abaixo:

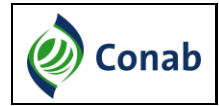

# **SIFISC – Programas Governamentais**

#### Relatório de Fiscalização

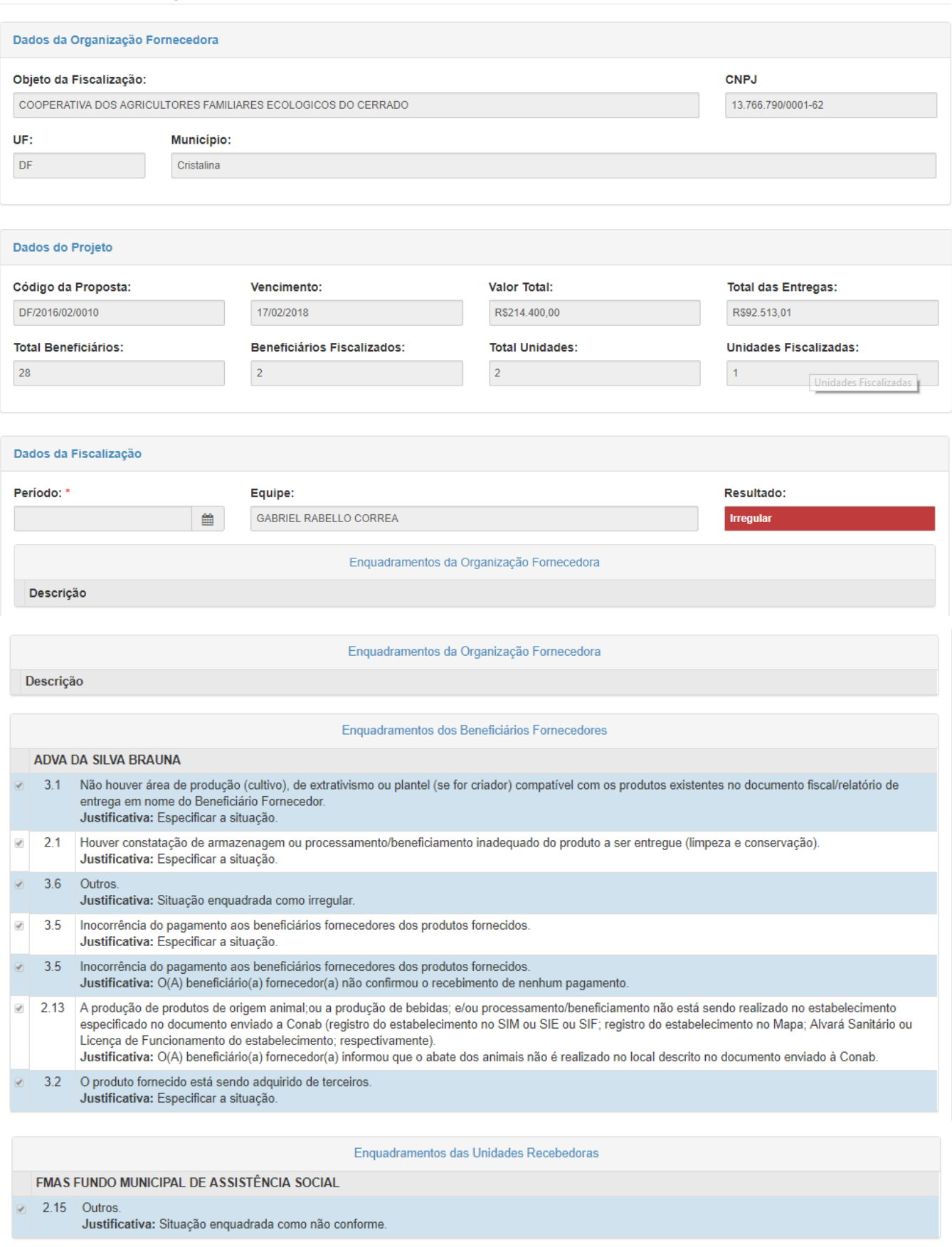

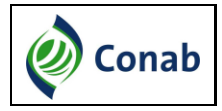

#### **SIFISC – Programas Governamentais**

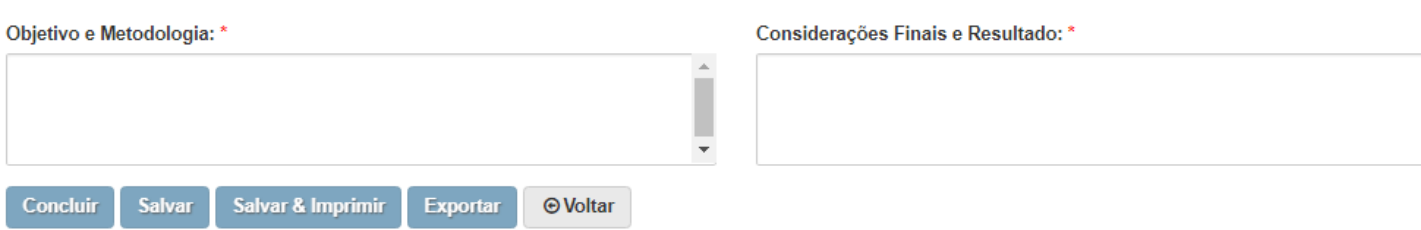

O Fiscal deverá preencher obrigatoriamente o campo "Período da Fiscalização" e as informações "Objetivos e Metodologia", "Considerações Finais e Resultado". Após preencher essas informações o Fiscal poderá Concluir, Salvar, Imprimir ou Exportar o relatório de fiscalização.

Ao clicar em salvar e imprimir, o sistema irá gerar um arquivo "pdf" com todos os dados do relatório de fiscalização. E ao clicar em Exportar, o sistema exportará um arquivo".xls" com os dados abaixo:

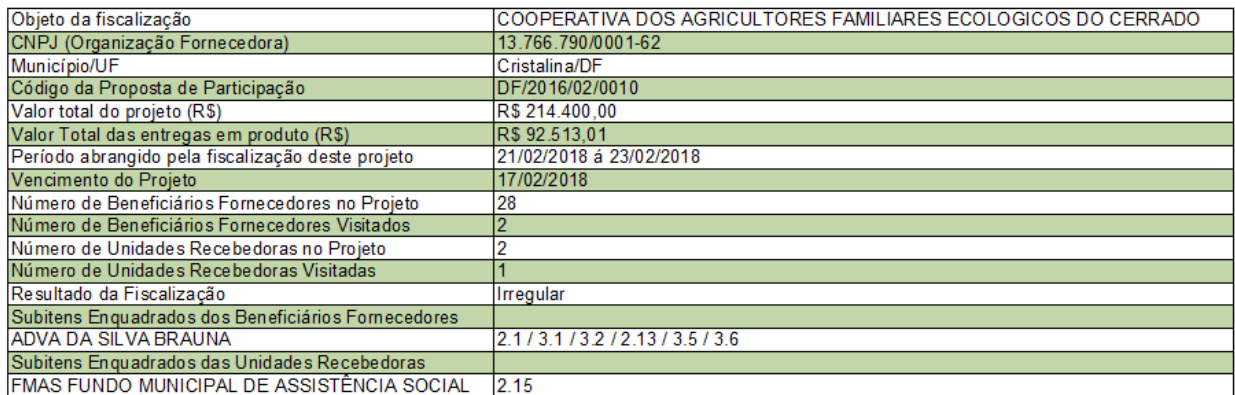

Após o Fiscal clicar em "Concluir", não será mais possível anexar arquivos e nem editar o relatório de fiscalização. Assim, **antes de clicar em "Concluir**", o Fiscal deve anexar TODOS os arquivos referentes a todos os Laudos assinados e digitalizados, aos respectivos Acervos Fotográficos, aos documentos utilizados e ao Relatório de Fiscalização assinado.

O botão "Concluir" indica que o Fiscal encerrou as atividades de fiscalização de um projeto.